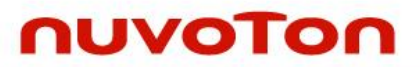

# **NuMaker NUC980 IIoT User Manual**

*The information described in this document is the exclusive intellectual property of Nuvoton Technology Corporation and shall not be reproduced without permission from Nuvoton.*

*Nuvoton is providing this document only for reference purposes of NUC980 microprocessor based system design. Nuvoton assumes no responsibility for errors or omissions.*

*All data and specifications are subject to change without notice.*

For additional information or questions, please contact: Nuvoton Technology Corporation. [www.nuvoton.com](http://www.nuvoton.com/)

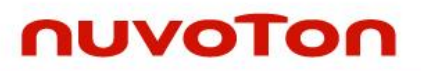

#### **Table of Contents**

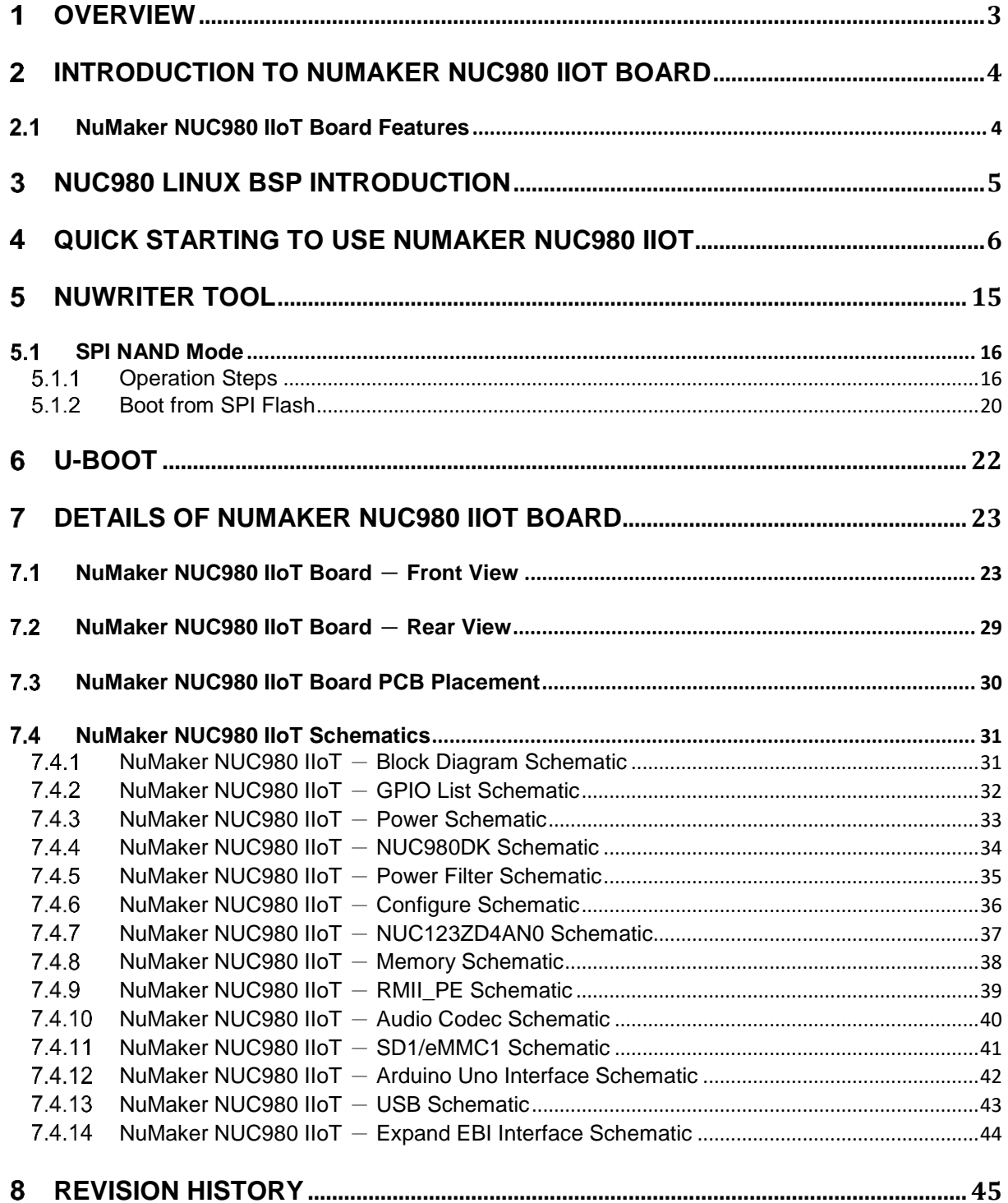

#### <span id="page-2-0"></span> $\overline{1}$ **OVERVIEW**

This document introduces the specification and features of NuMaker NUC980 IIoT board. Providing a quick guide for developers to realize what the NUC980 with Linux contains and get started quickly for the operation process of NuWriter and U-boot.

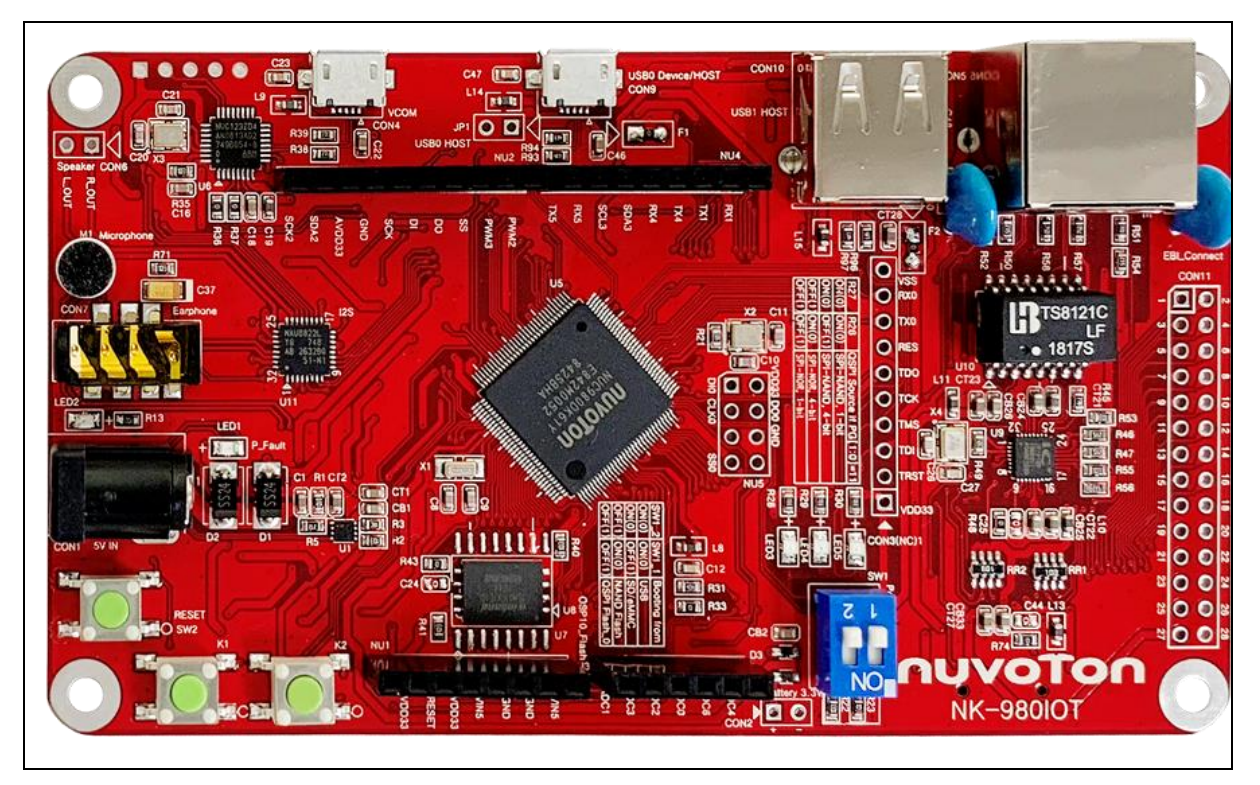

Figure 1-1 NuMaker NUC980 IIoT Board

#### $\overline{2}$ **INTRODUCTION TO NUMAKER NUC980 IIOT BOARD**

<span id="page-3-0"></span>The NuMaker NUC980 IIoT is a development board based on an ARM® ARM926EJ-S microprocessor NUC980DK61Y which has very rich peripherals to help users easily to design-in their products or application systems.

The NuMaker NUC980 IIoT board uses NUC980DK61Y microprocessor run up to 300 MHz with built-in 64MB DDR2 memory, 16 KB I-cache, 16 KB D-cache and MMU, 16 KB embedded SRAM and 16.5 KB IBR (Internal Boot ROM) for system booting from USB, SPI NAND flash and SD/eMMC, All functions of the NUC980DK61Y are placed on the board, including peripheral interfaces such as memory (SPI NAND Flash, eMMC, SD), UART, Audio controller(NAU8822L), 10/100 Mb Ethernet MAC controller, high speed USB(device, HOST), JTAG and EBI, furthermore, the board provides Arduino Uno compatible interface for expansion. Users can use it to develop and verify applications to emulate the real behavior.

### <span id="page-3-1"></span>**NuMaker NUC980 IIoT Board Features**

- NUC980DK61Y: LQFP128 pin MCP package with DDR2 (64 MB), which can run up to 300MHz operating speed
- SPI Flash: Quad mode system booting or data storage, use W25N01GVZE1G SPI-NAND (128 MB)
- SD1/eMMC1: User SD/eMMC memory card for system booting, data storage or SDIO (Wi-Fi) device
- UART0: Connected to Virtual COM port for system development, debug message output
- Arduino Uno compatible interface connectors (NU1, NU2, NU3, NU4 and NU5)
- JTAG interface provided for software development
- RJ45 port with Ethernet 10/100Mbps MAC (Ethernet0)
- EBI interface with pin header
- Microphone input and Earphone/Speaker output with 24-bit stereo audio codec (NAU8822L) for I2S interfaces
- 3 sets of LED for status indication
- 2 sets of user-configurable push button keys
- USB port-0 that can be used as Device/HOST and USB port-1 that can be used as HOST Supports pen drives, keyboards, mouse and printers
- Provides over-voltage and over current protection
- 3.3V I/O power, 1.8V Memory power and 1.2V core pow

#### <span id="page-4-0"></span> $\overline{3}$ **NUC980 LINUX BSP INTRODUCTION**

NUC980 Linux BSP provides cross compilation tools based on Linux operating system. We have tested this BSP in different x86 Linux distributions, including Ubuntu, CentOS, and Debian…etc. Because there are so many distributions out there with different system configuration, sometimes it is necessary to change system setting or manually install some missing component in order to cross compile.

Linux development environment could either be native, or install in a virtual machine execute on top of other operating system.

For more detailed on how to download and install VMware virtual machine, please refer to "**NUC980 Linux 3.10 BSP User Manual EN**" in the "Documents" directory.

#### <span id="page-5-0"></span> $\overline{4}$ **QUICK STARTING TO USE NUMAKER NUC980 IIOT**

This chapter will help users easily to use NuMaker NUC980 IIoT step by step.

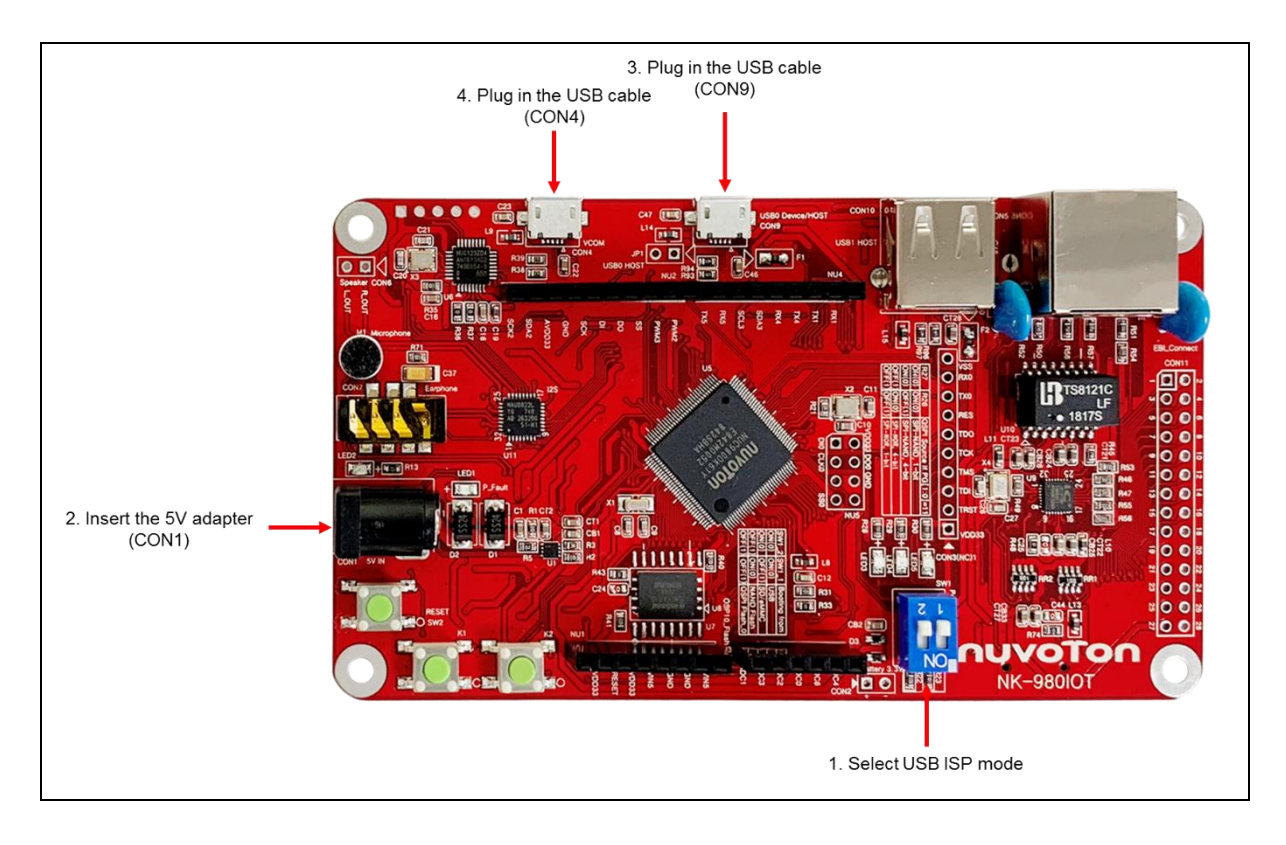

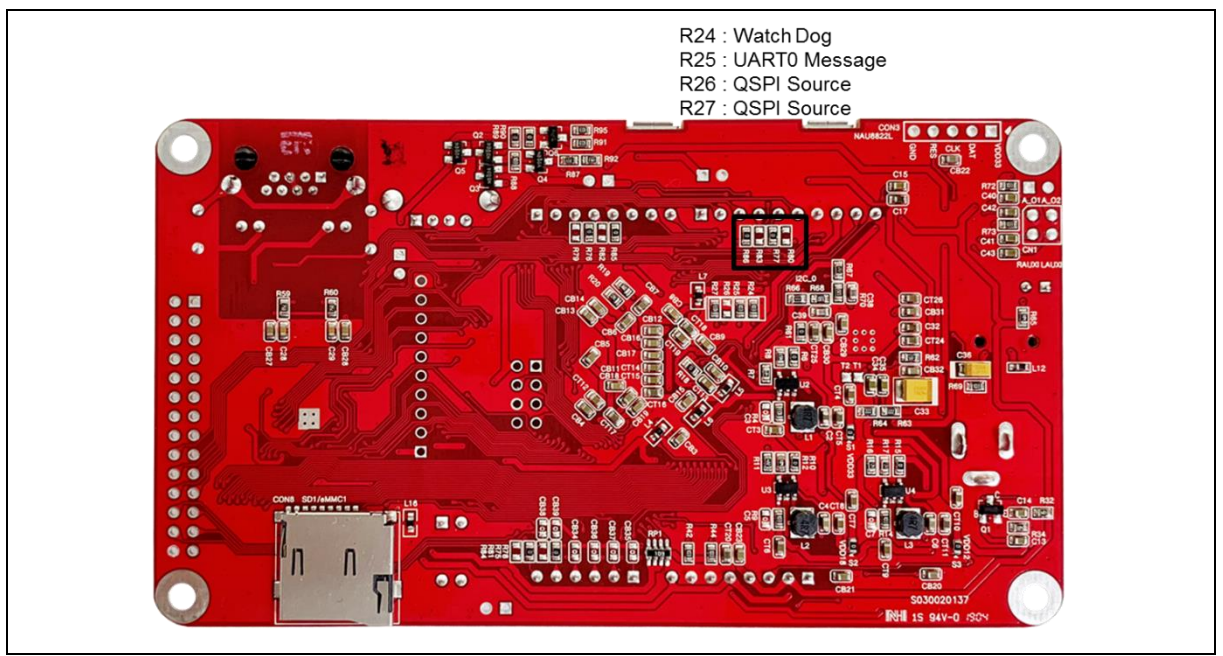

#### **1. Select USB ISP mode and enable the UART\_0 message**

NuMaker NUC980 IIoT provides jumpers (SW1) to select boot-up conditions. The jumpers (SW1) ON to select USB ISP mode

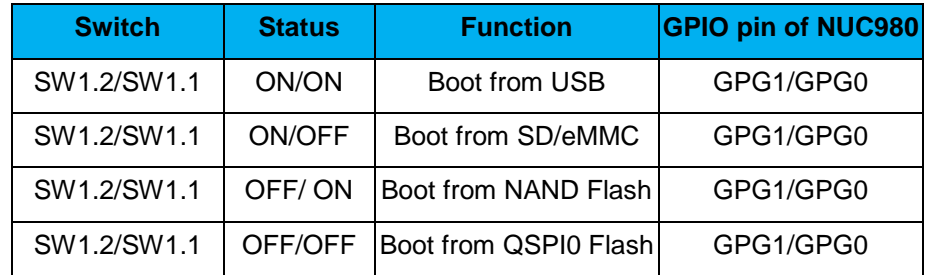

NuMaker NUC980 IIoT development board defaults to enable the UART\_0 message.If you need to disable the NuMaker NUC980 IIoT development board UART\_0 message, you must remove the resistor R25.

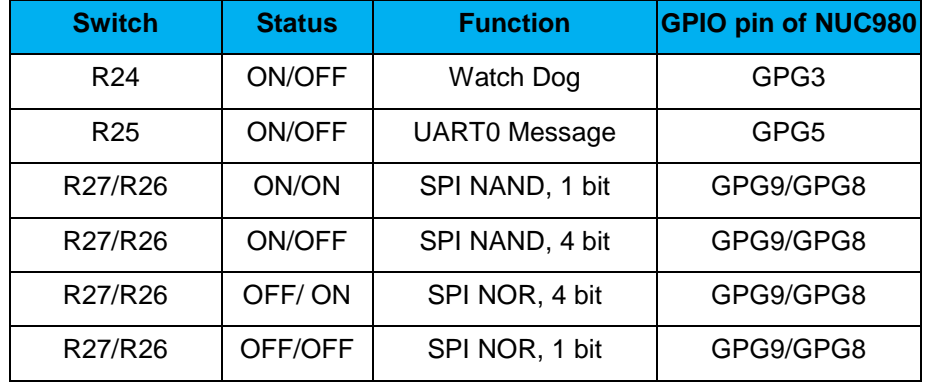

#### **2. Insert the 5V adapter (CON1)**

#### **3. Plug in the USB cable (CON9)**

The burning tool requires a NuWriter driver to be installed on PC first. Please follow the steps below to install the driver.

Please visit nuvoTon's NuMicro™ website ([http://www.nuvoton.com/hq/products/microprocessors/arm9](http://www.nuvoton.com/hq/products/microprocessors/arm9-mpus/Software/?__locale=en&resourcePage=Y) mpus/Software/? locale=en&resourcePage=Y) to download the "NUC980 NON-OS BSP". Run the "**WinUSB4NuVCOM.exe**" before the USB cable is plugged in. The "**WinUSB4NuVCOM.exe**" can be found in the "Tool" directory. Power on the NUC980 Series MPU EVB and plug the USB cable into PC, the Windows shall find a new device and then request to install its driver. Simply follow the installation and optional steps to install USB Driver, included VCOM driver.

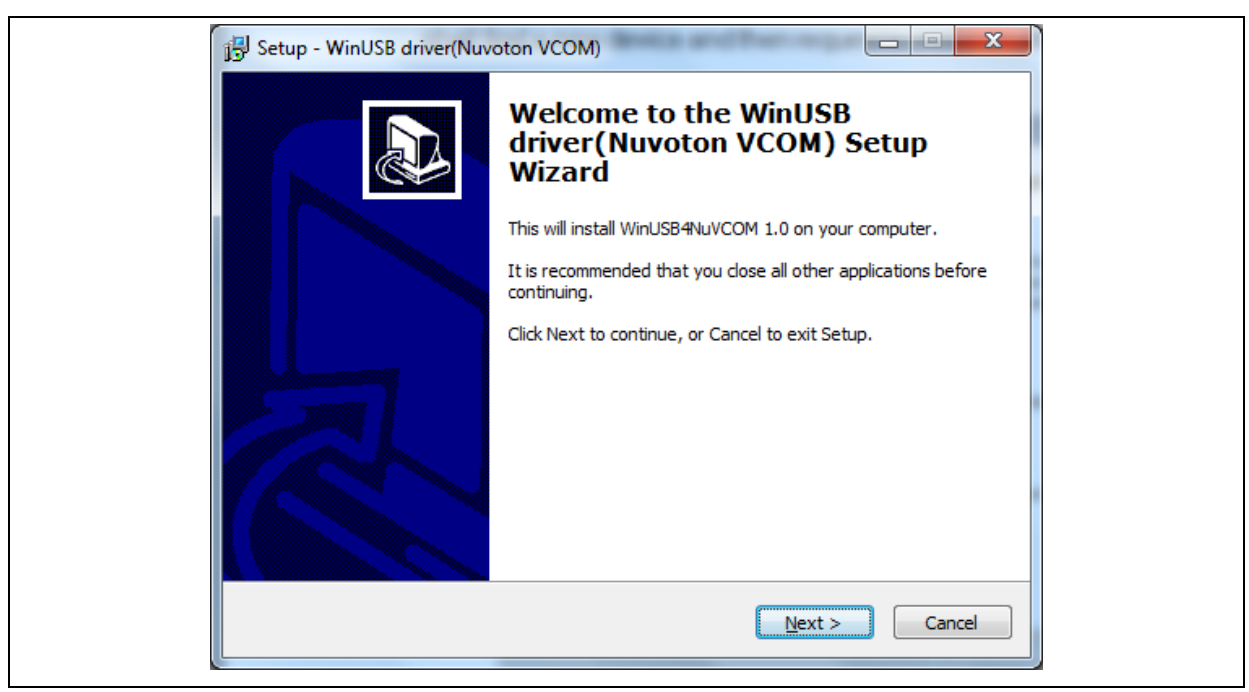

Click "**Next**". The software installation will ask you how to install the driver.

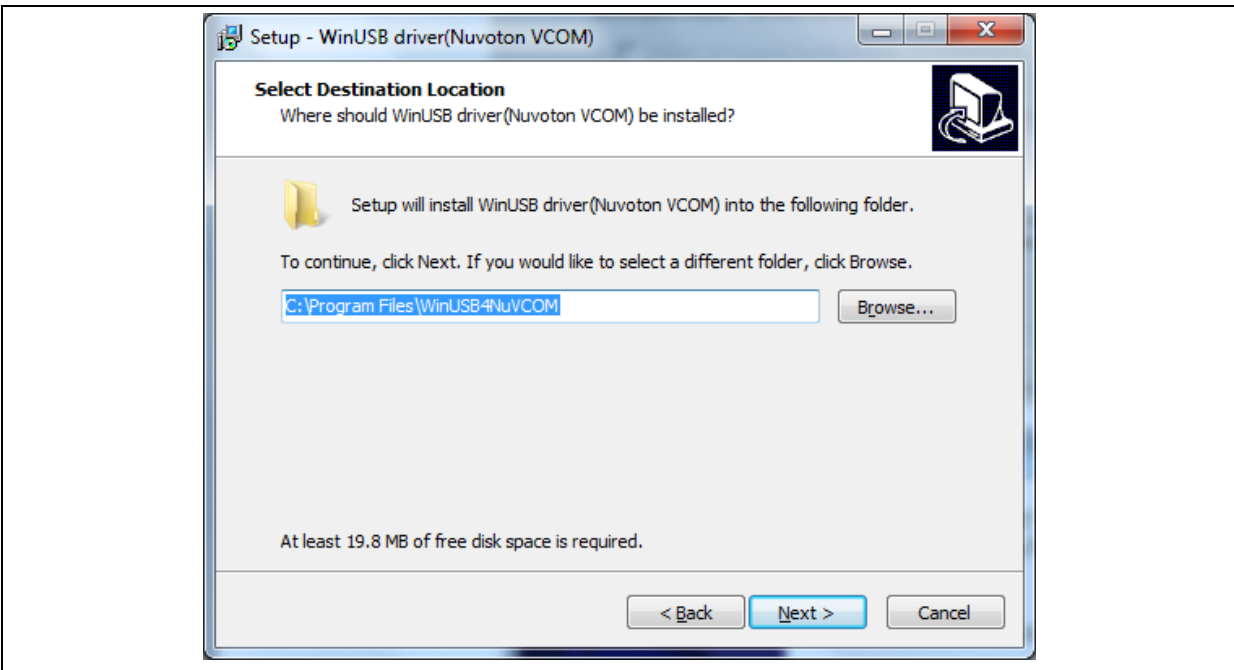

Select "setup path" to specific location (Advanced), and then click "**Next**". The installation software will ask you the option.

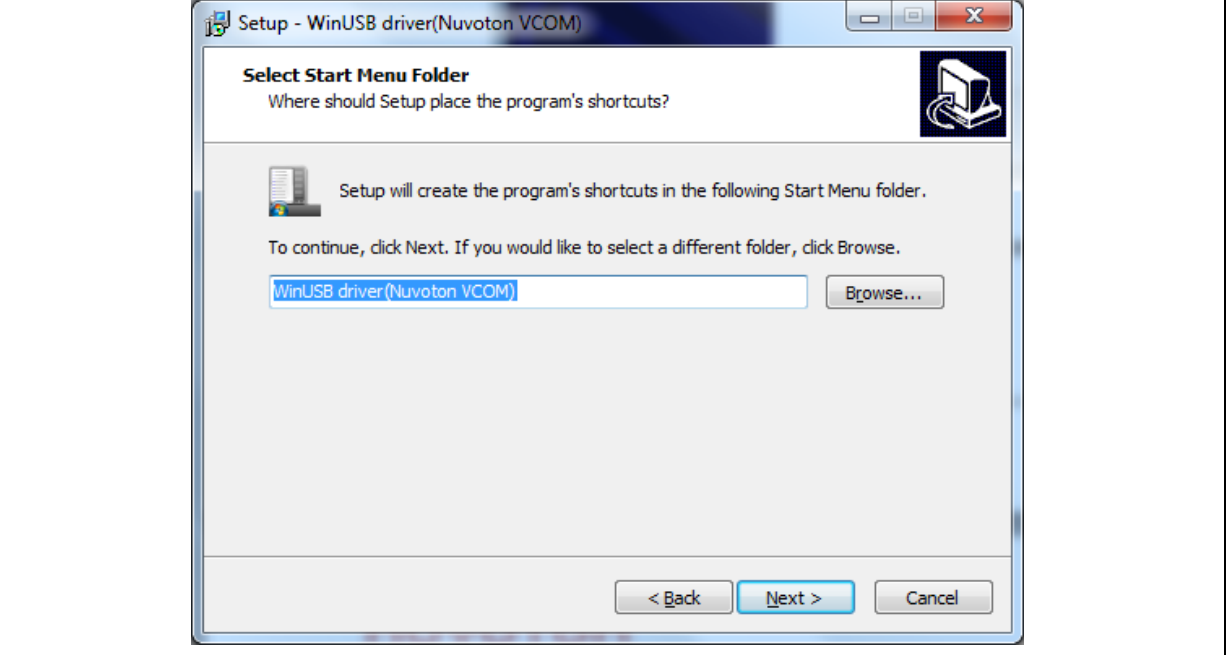

Click "**Next**". As follows.

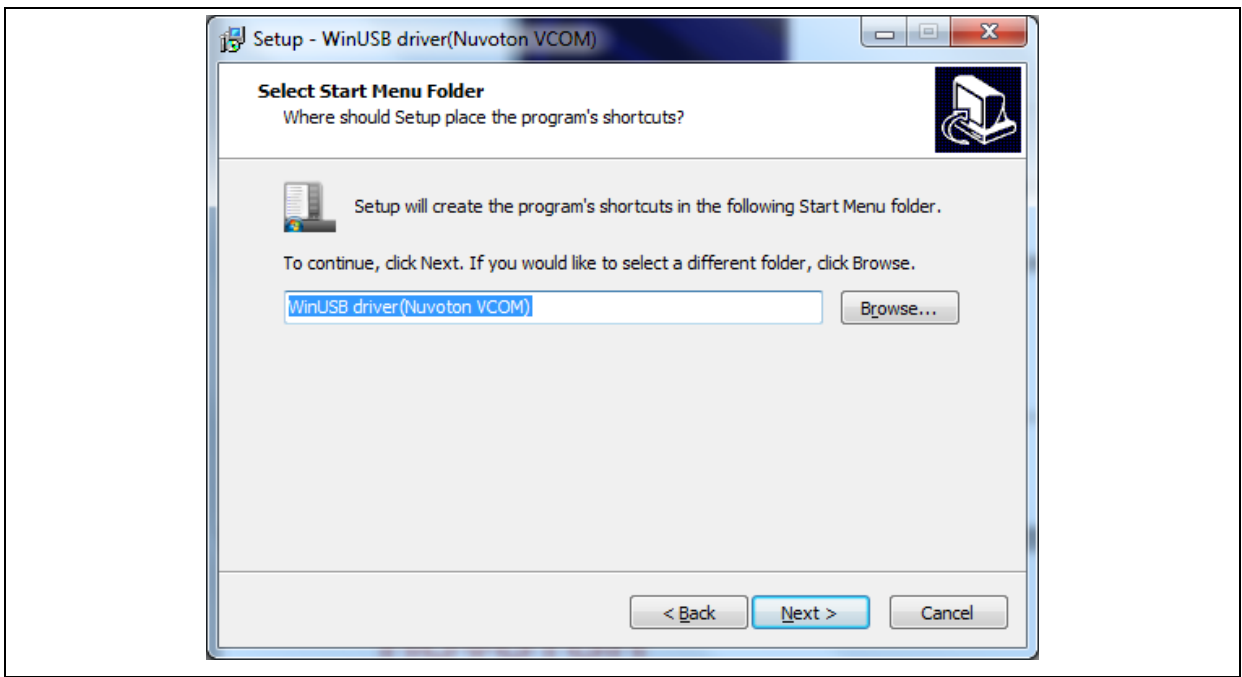

Click "**Next**". As follows.

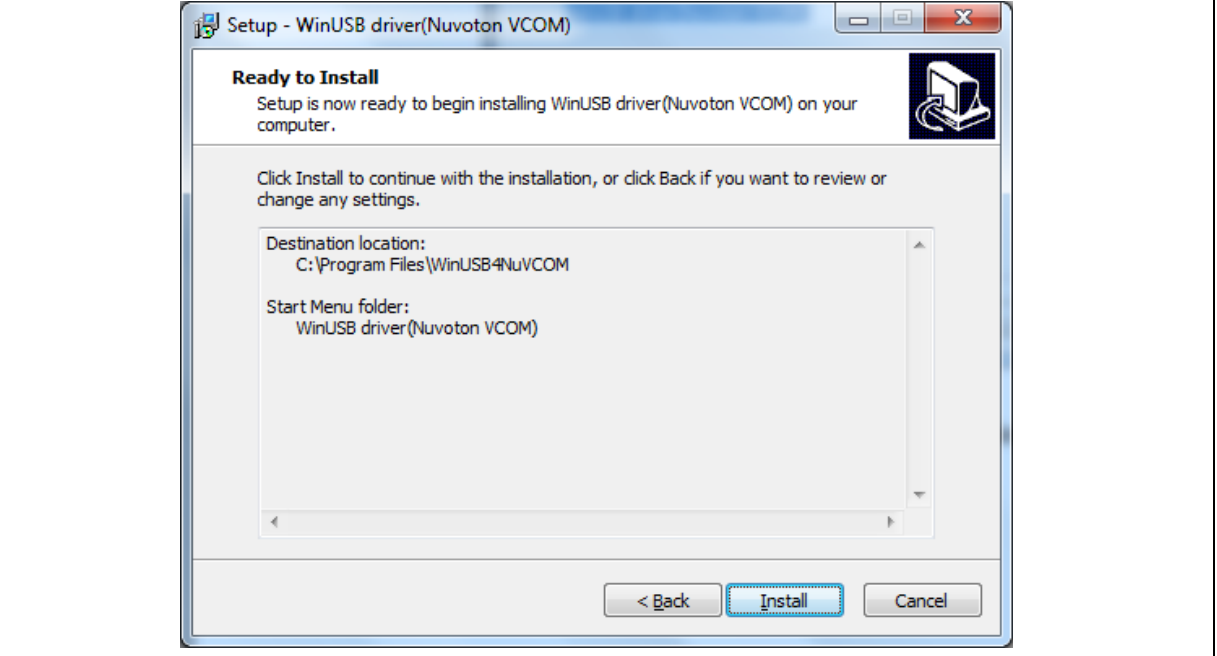

Click "**Install**". As follows.

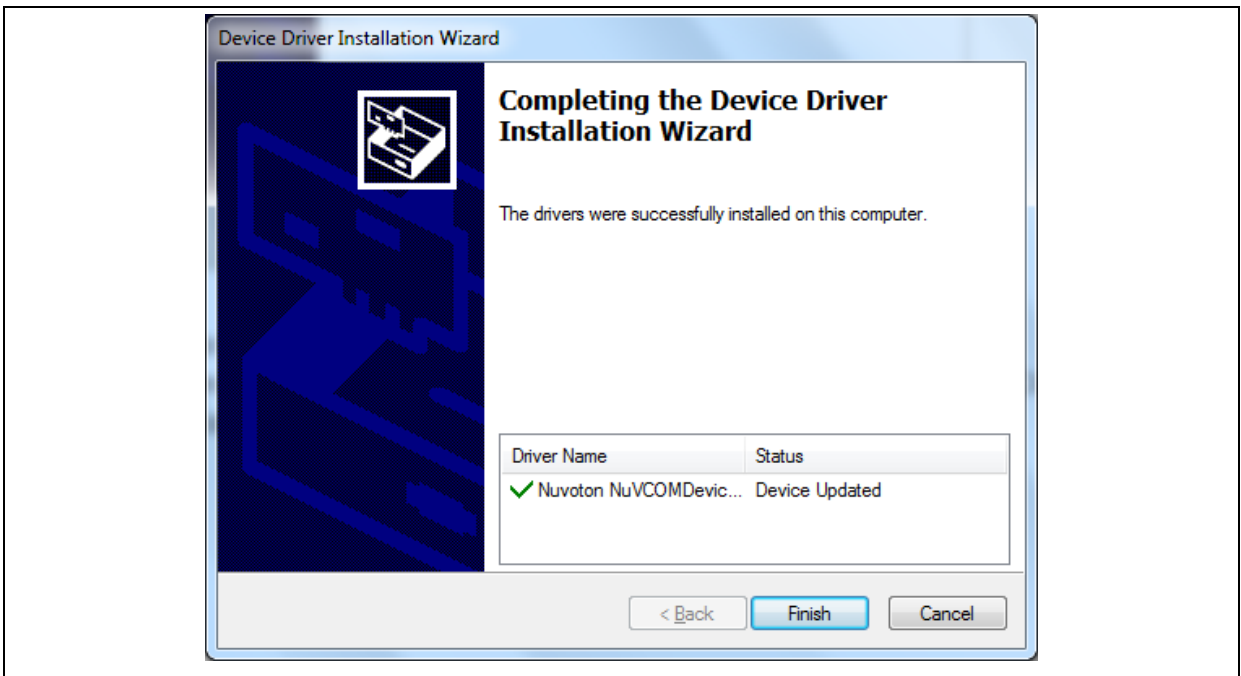

Click "**Finish**" to finish install driver. As follows.

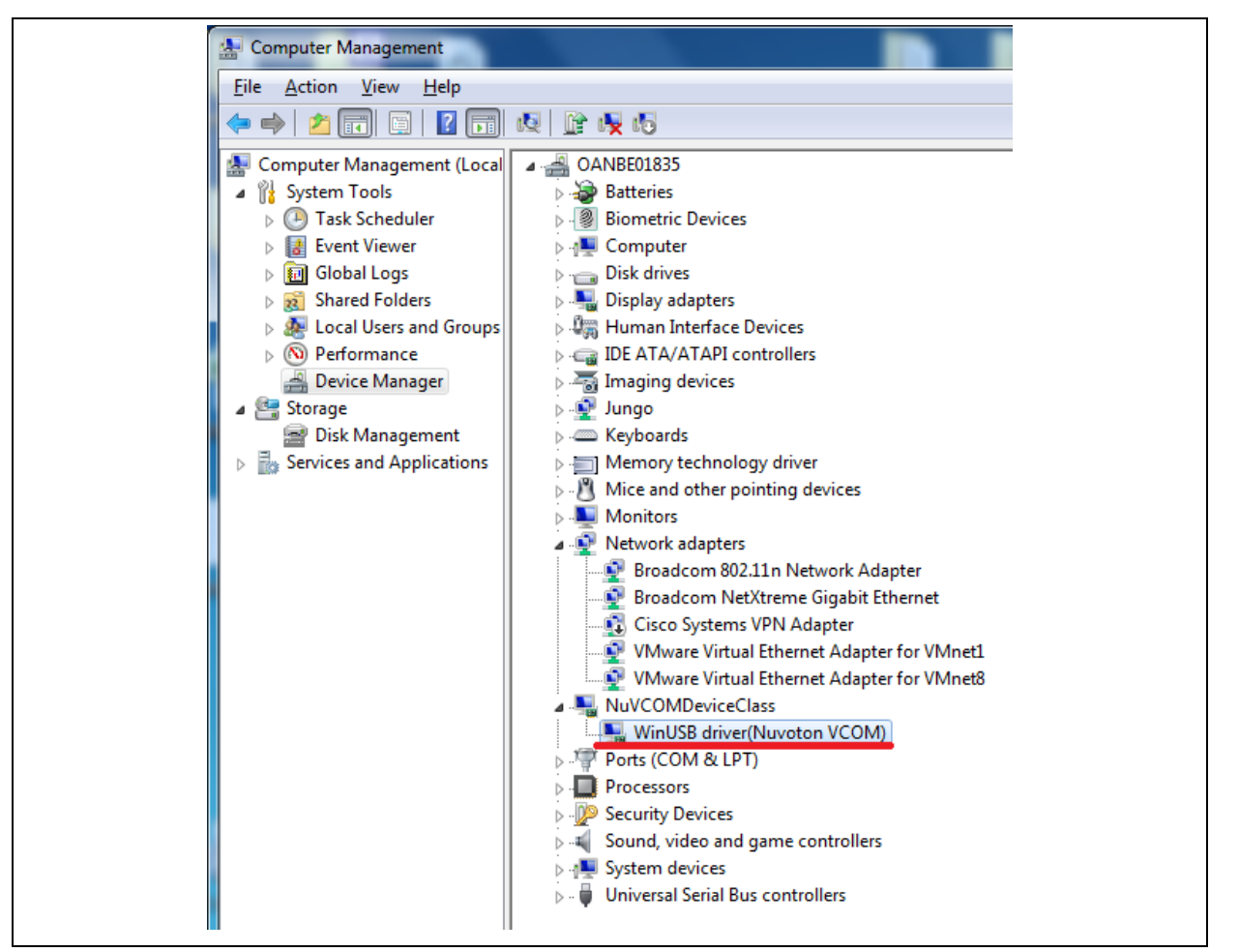

If the installation is successful, a virtual COM port named "**WinUSB driver (Nuvoton VCOM)**" can be found by using "Device Manager" to check the ports devices.

#### **4. Plug in the USB cable (CON4)**

The USB serial port function is used to print some messages on PC API, such as SecureCRT, through the standard UART protocol to help user to debug program.

Please download USB CDC driver " TomatoUSB CDC driver" from Nuvoton's official webpage, executing the "NuvotonCDC\_V1.00.001\_Setup.exe" to install the driver:

http://www.nuvoton.com/hq/products/microprocessors/arm9-mpus/Software/? locale=en&resourcePage=Y

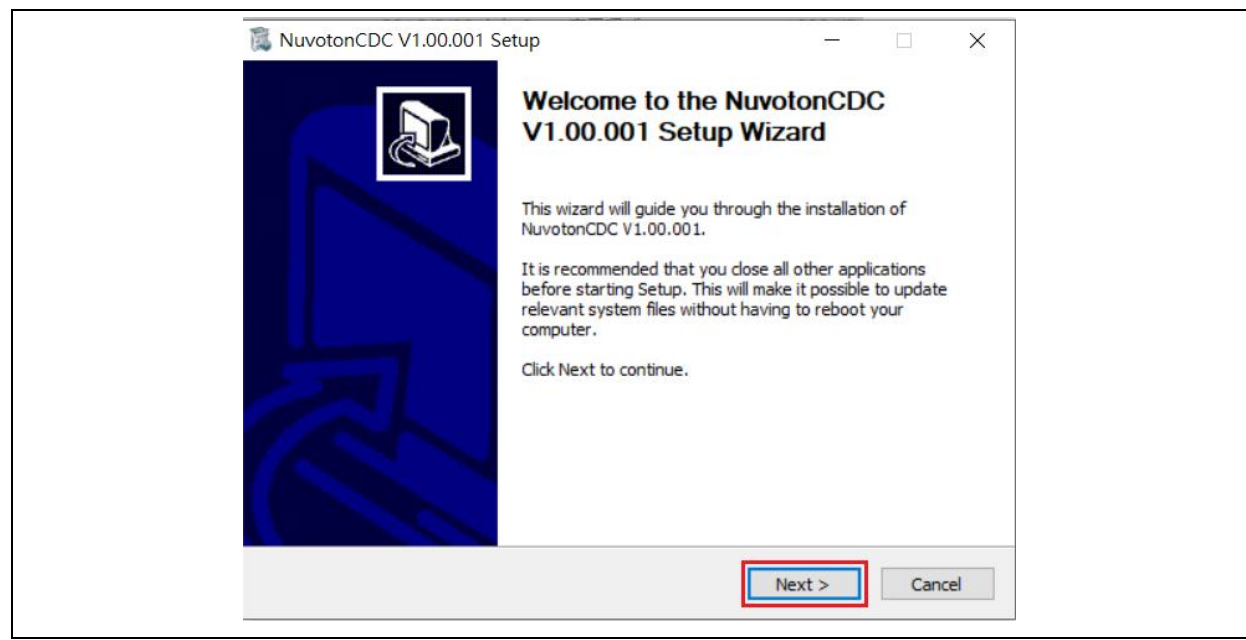

Click "**Next**".

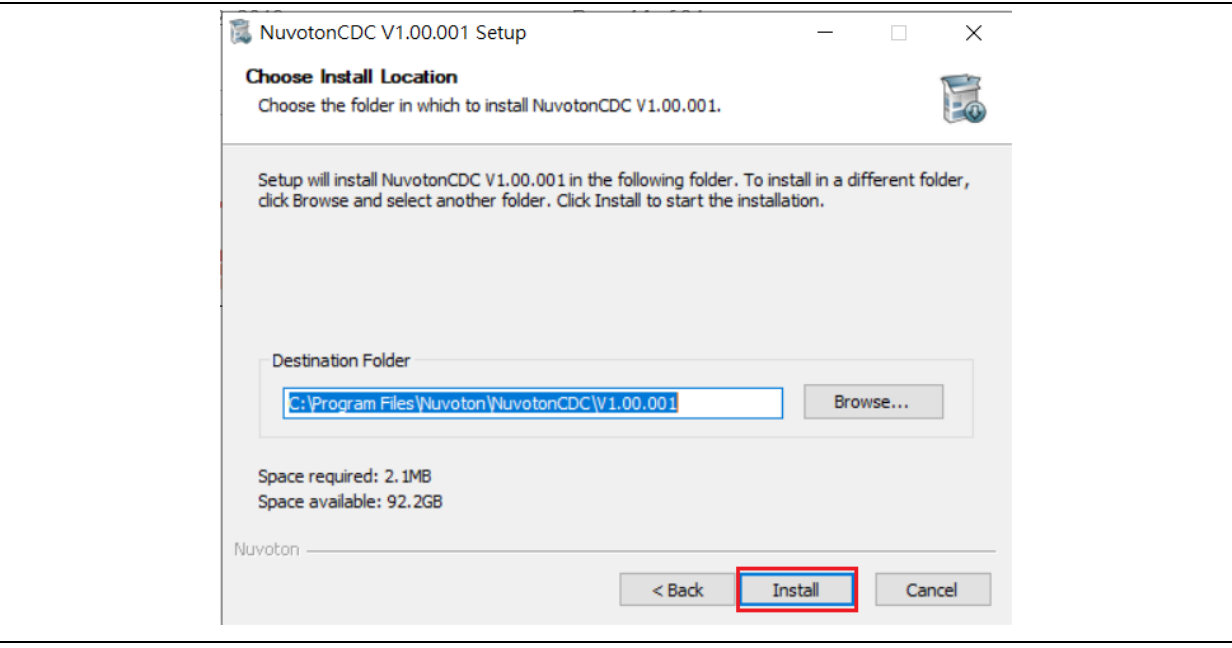

Click "**Install**".

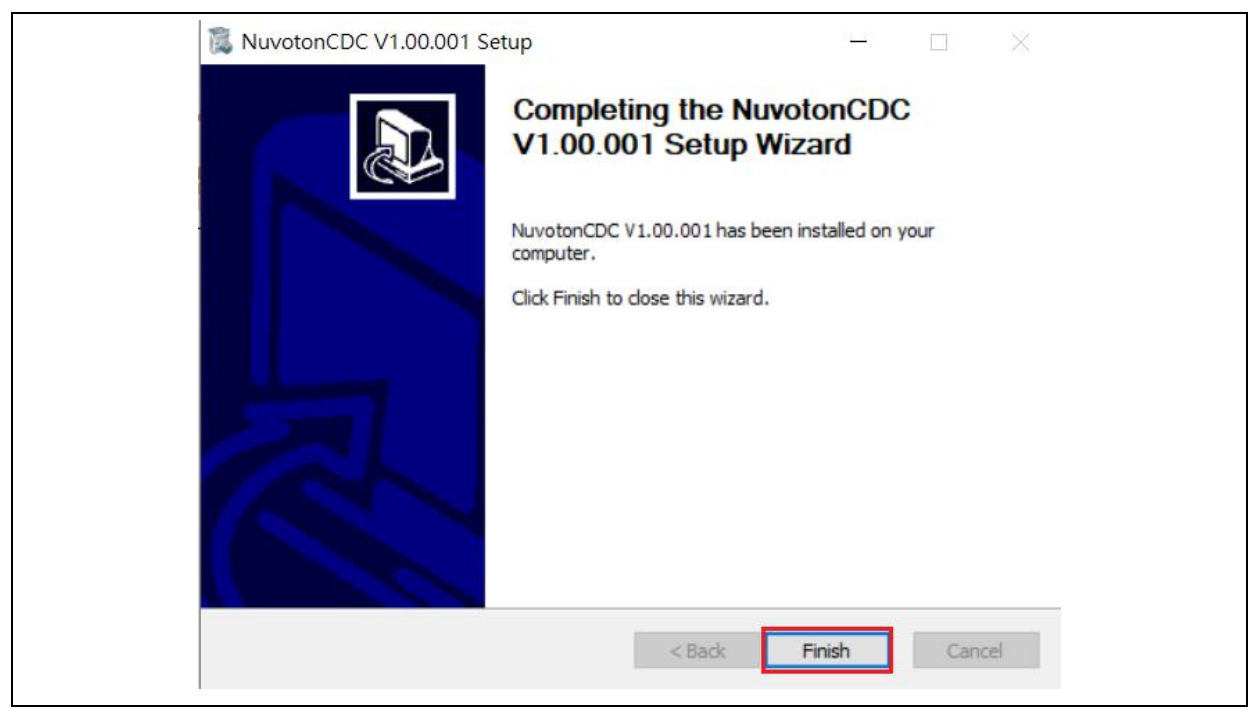

Click "**Finish**" to finish install driver.

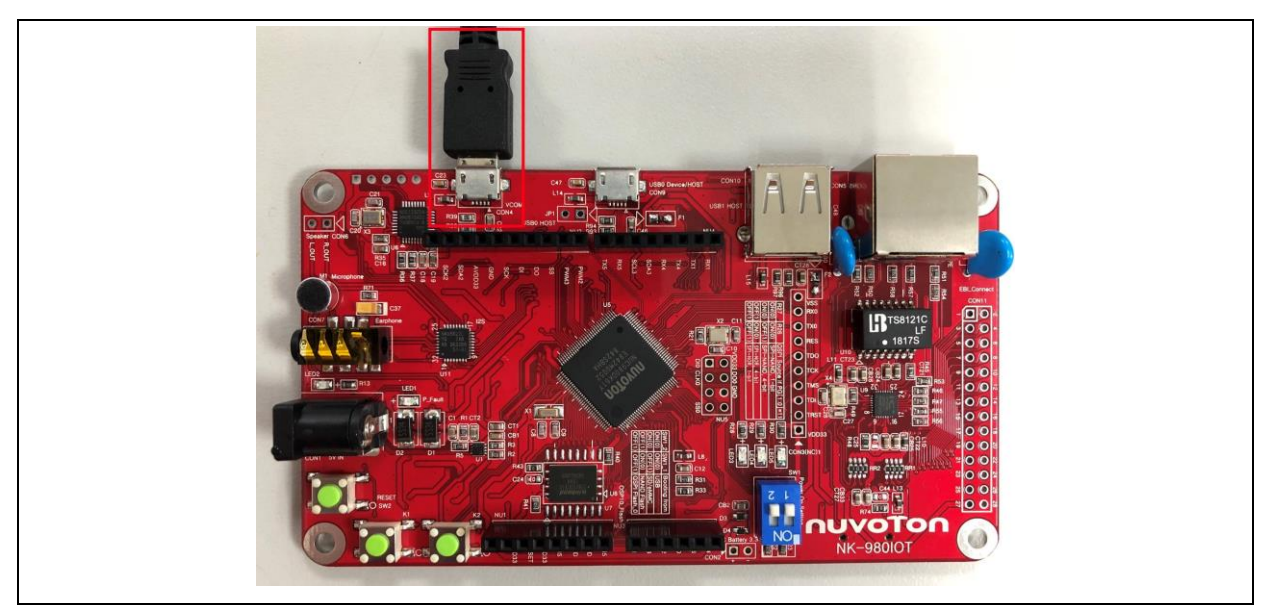

If the installation is successful, the PC will recognize the board as a USB composite device when the USB micro-B port (CON4) connect the PC HOST.

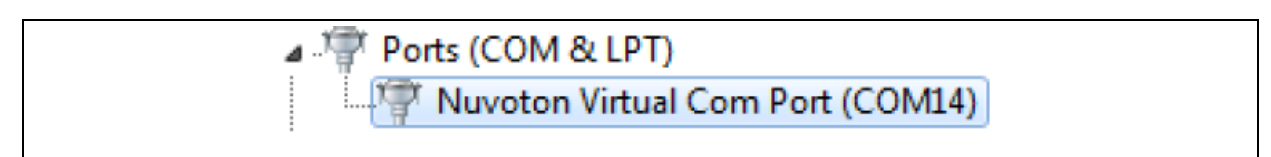

Check the COM port number from device manager.

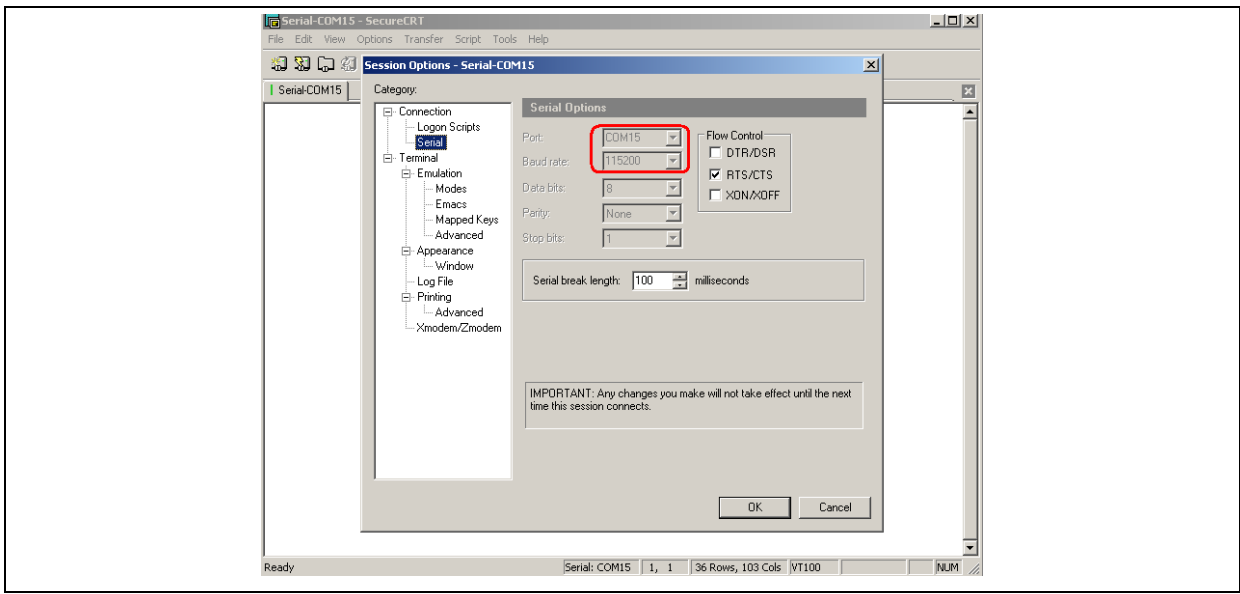

Use SecureCRT, HyperTerminal, Putty or TeraTerm to open the serial COM port, and set the baud rate to 115200.

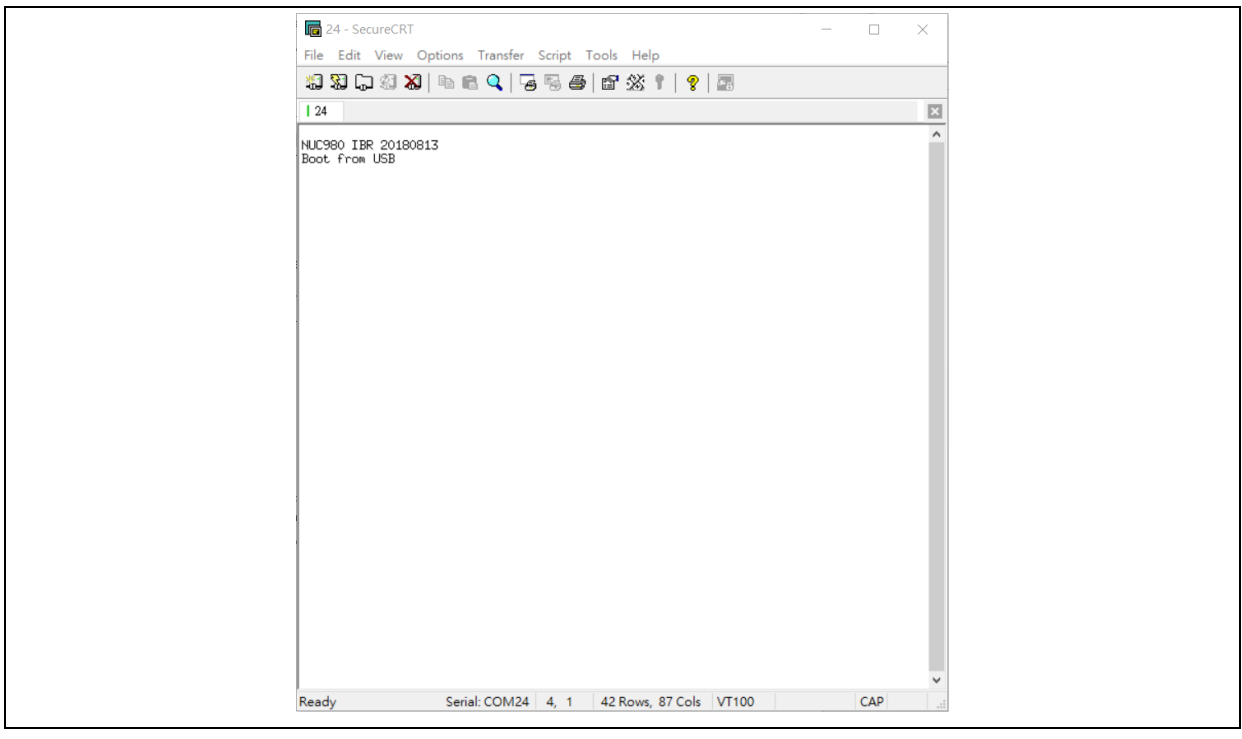

After pressing the reset button (SW1), the chip will reprogram application and print out debug message.

#### <span id="page-14-0"></span>5 **NUWRITER TOOL**

NuWriter can download images to NAND flash while NUC980 is in USB ISP mode. This chapter will guide users to use this tool boot-up from SPI NAND flash

The NUC980 Series MPU EVB provides jumpers to select boot-up conditions. To select USB ISP mode, the statuses of SW1.1 and SW1.2 are ON. Other boot selects can refer to the following table:

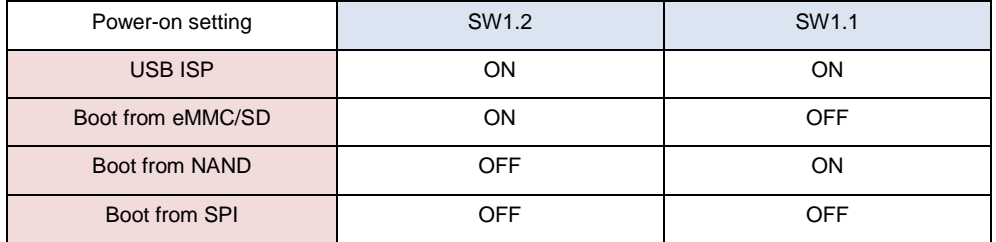

Power-on NUC980 Series MPU EVB, and then open the burning tool, "**NuWriter.exe**", on the PC. Note that the tool cannot work if the "**WinUSB4NuVCOM**" driver is not found.

First, double click "**NuWriter.exe**" on PC. NuWriter will start and a window appears. Select target chip to NUC980 series and select DDR parameter to DDR initial files.

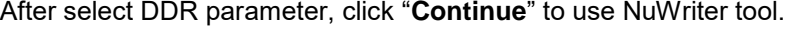

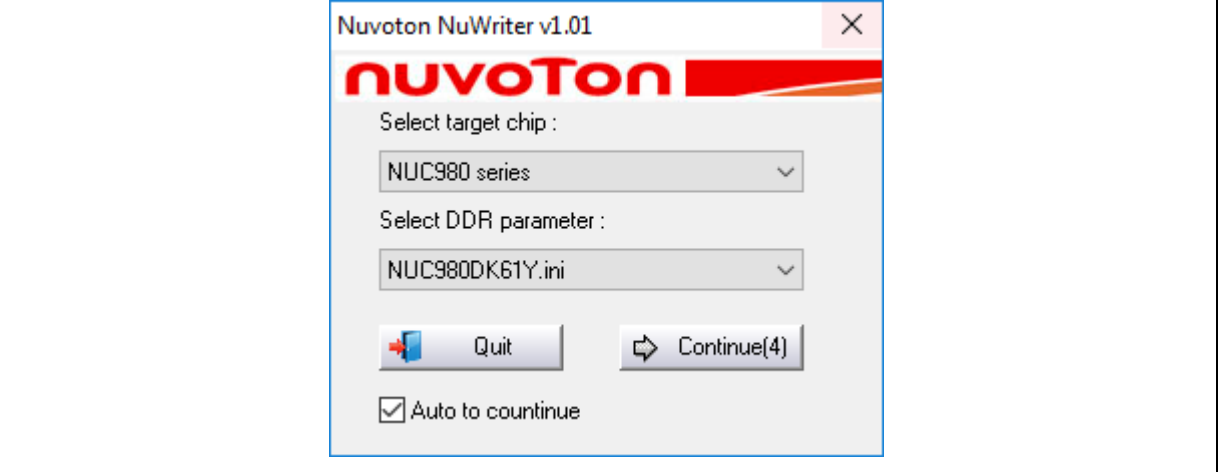

Figure 5-1 NuWriter – Set Chip

NuWriter provides 7 types to be downloaded images including DDR/SRAM, SPI, NAND, eMMC/SD, SPI NAND, PACK and Mass Production. This chapter will guide users to download images to SPI NAND flash. If users want to choose others types to download images. Please refer to "**NUC980 NuWriter User Manual**" in the "Documents" directory.

### <span id="page-15-0"></span>**SPI NAND Mode**

This mode can write a new image to SPI NAND flash and specify the type of the image. These types can be recognized by uboot or Linux. The Image type is set Loader, Data, Environment or Pack.

#### <span id="page-15-1"></span> $5.1.1$ **Operation Steps**

According to the figure below,follow the below steps to add image to SPI NAND flash:

- 1. Select the "**SPI NAND**" type, which will not list the pre-burned images in the SPI NAND Flash ROM.
- 2. Fill in the image information:
	- Image Name: Browse the image file
	- Image Type Select the image type (only one type can be selected)
	- Image execute address: Enter image execute address. Only is Loader Type is vaild.
	- Image start offset: Enter image start offset.
- 3. Click "Program".
- 4. Waiting for finishing progress bar.
- 5. After "Program" the image, click the "**Verify**" button to read back the image data to make sure the burning status.

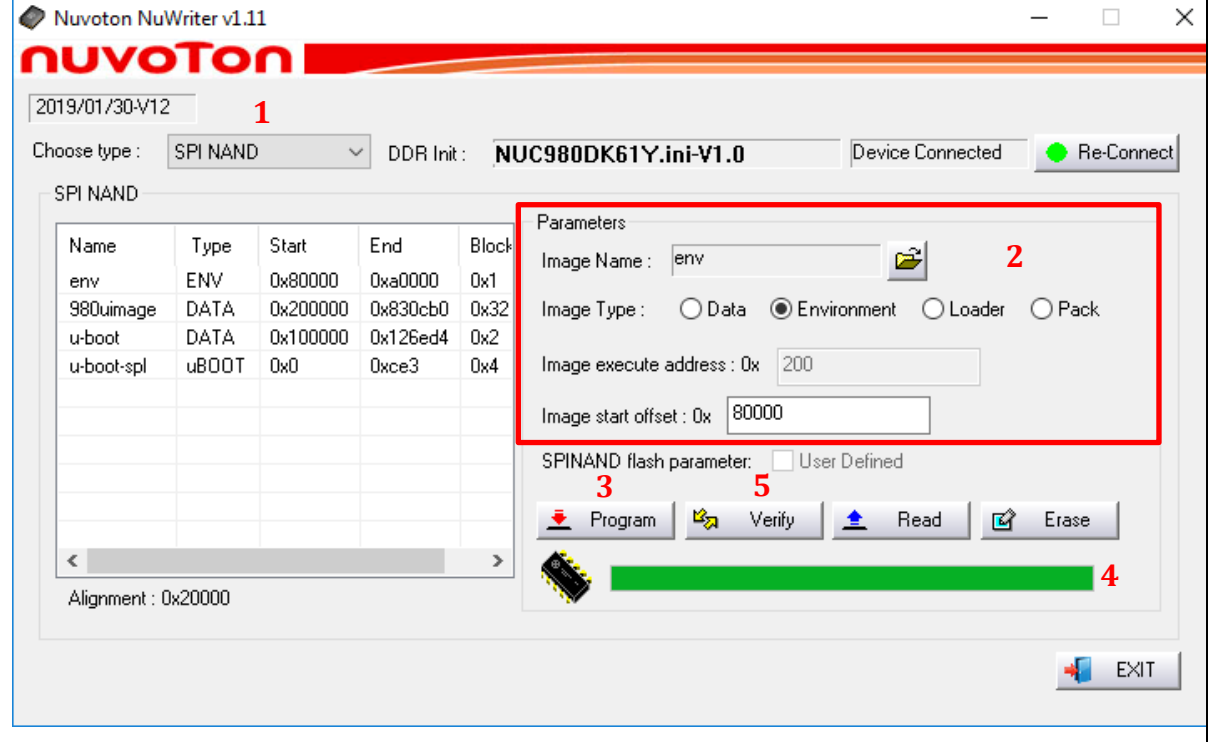

Figure 5-2 SPI NAND – New Image

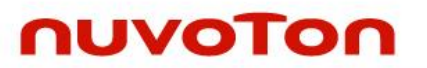

### 5.1.1.1 SPI NAND – u-boot spl

For the Linux system, Loader Type is used to boot the Linux kernel. To compile NUC980 U-Boot to get Main U-Boot and SPL U-Boot. The SPL U-Boot is a small binary, it will move Main U-Boot into DDR execution. The SPL U-Boot is only for NAND/SPI NAND boot. The default link address of SPL U-Boot is 0x200. The detailed introduction of Loader Type format, please refer to "NUC980 NuWriter User Manual" in the "Documents" directory.

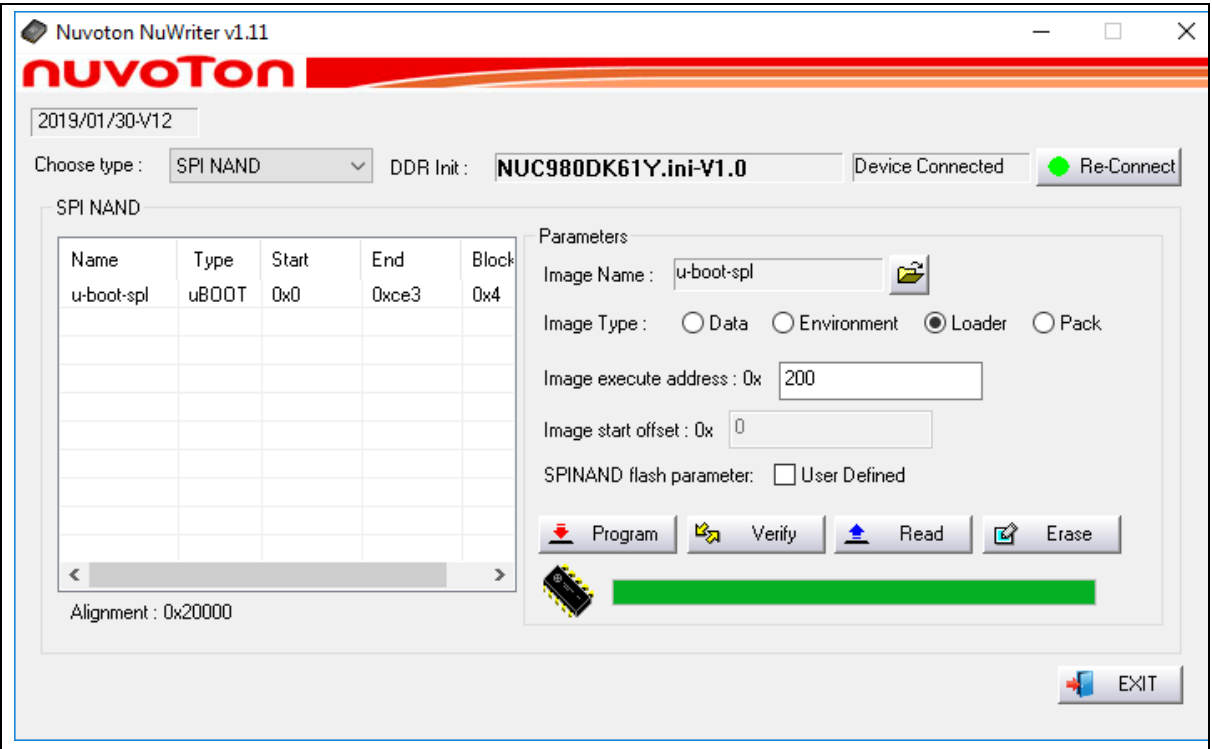

Figure 5-3 SPI NAND – u-boot spl

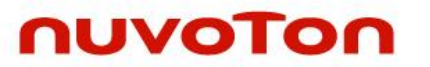

#### $5.1.1.2$  SPI NAND – u-boot

For the Linux system, Loader Type is used to boot the Linux kernel. To compile NUC980 U-Boot to get Main U-Boot and SPL U-Boot. The Main U-Boot is a fully featured version of U-Boot. In this case, The Main U-Boot need to set the address at 0x100000 address.

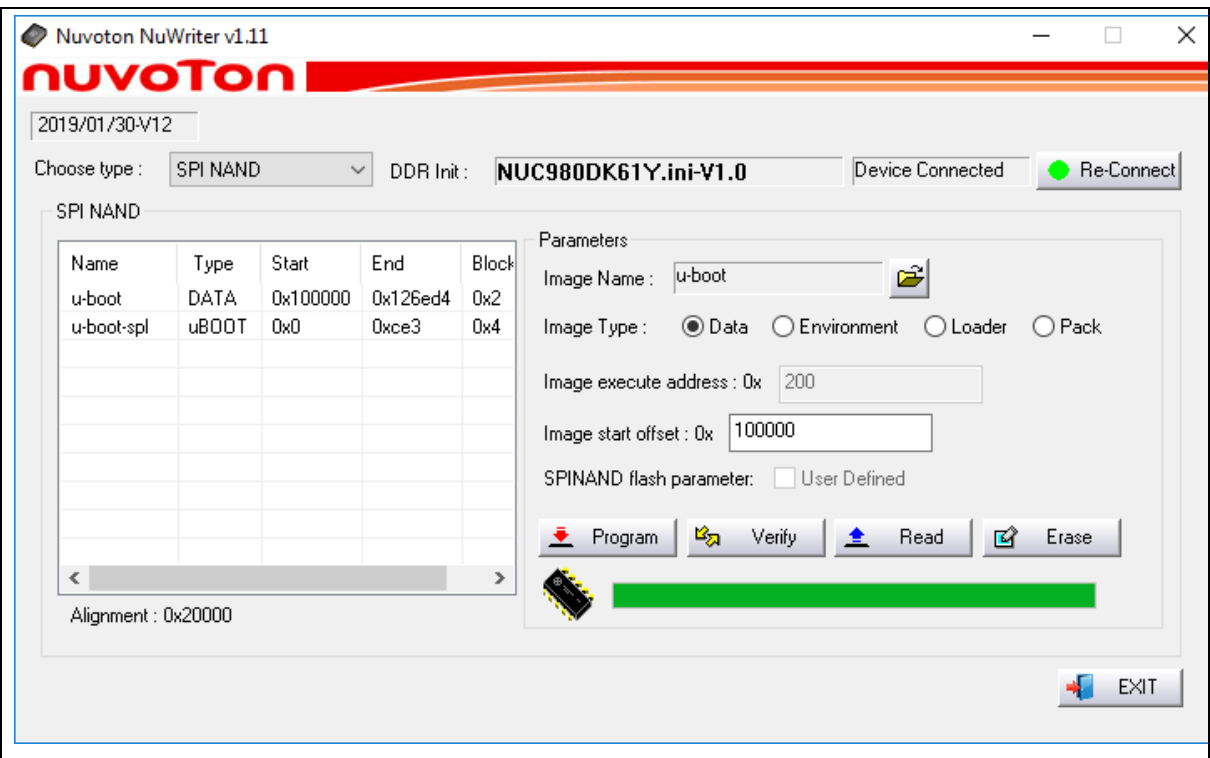

Figure 5-4 SPI NAND – u-boot

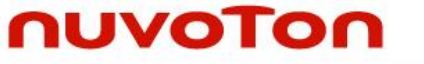

#### 5.1.1.3 SPI NAND - 980uimage

Mainly the image of data type into SPI NAND flash in the specified address. Depending on the value of image start offset (aligned on block size boundary, block size is based on SPI NAND specifications). If image start offset equal then 0x200000, image of data into SPI NAND flash in the 0x200000 address, it can help user to configure SPI NAND flash.

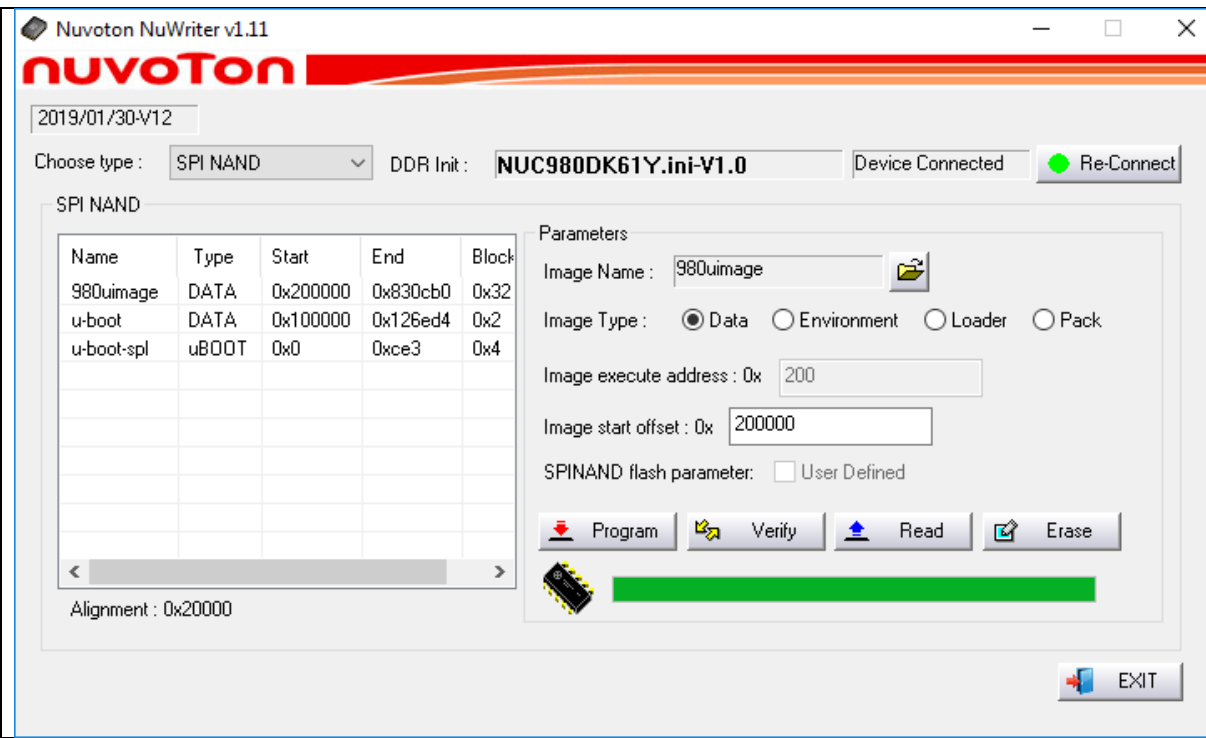

Figure 5-5 SPI NAND – 980uimage

#### 5.1.1.4 SPI NAND – environment

nuvoTon

Loader Type is set uboot environment variables, the image of environment type into SPI NAND flash in the specified address. U-Boot reads environment variables file to set the environment. If image start offset equal then 0x80000, image of data into SPI NAND flash in the 0x80000 address, it can help user to configure SPI NAND flash.

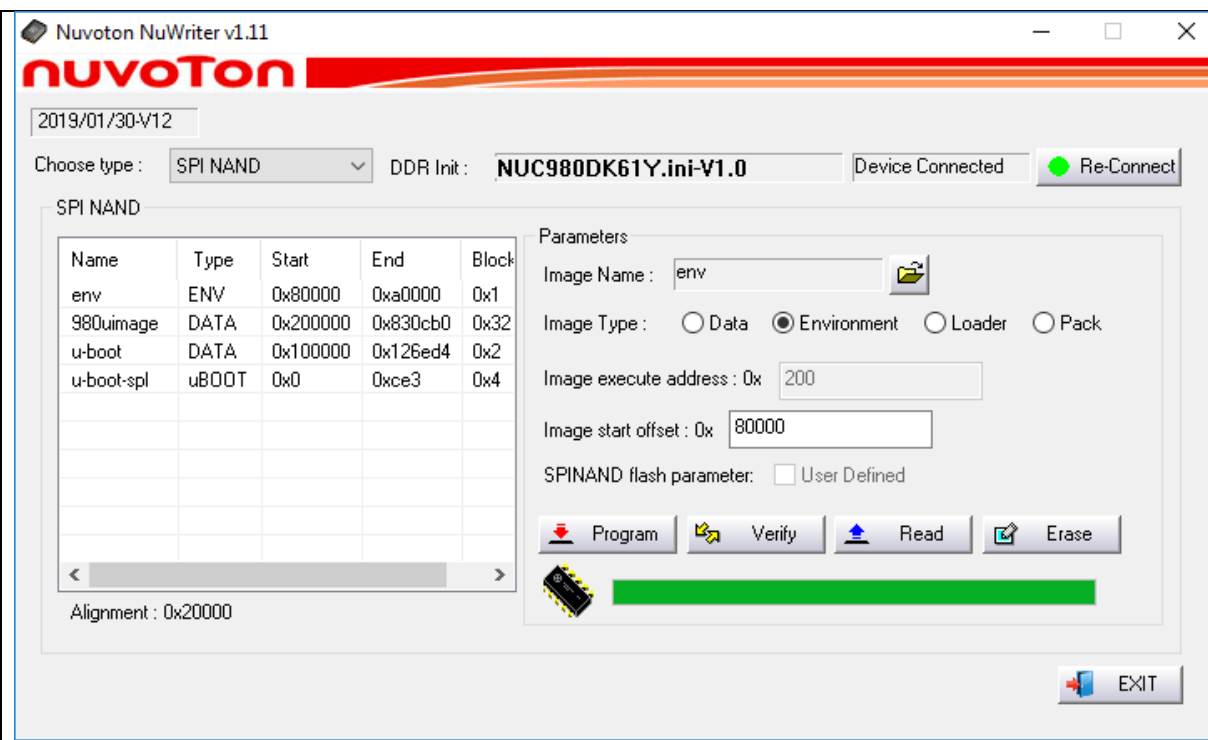

Figure 5-6 SPI NAND – environment

#### <span id="page-19-0"></span>**Boot from SPI Flash**

The NUC980 Series MPU EVB provides jumpers to select boot-up conditions. According to the following switches, users can boot from SPI Flash and watch the successful boot message from UART\_0.

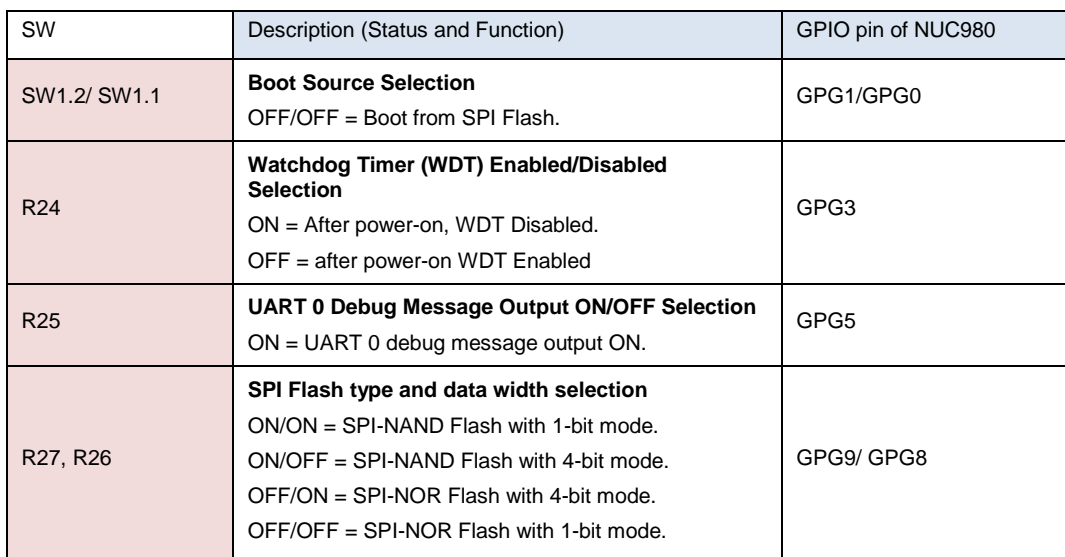

NUC980 IBR 20180813 Boot from SPI-NAND DDR-OK Bootfinish SPI download SPL load main U-Boot from SPI NAND Flash! (Feb 20 2019 09:12:29) U-Boot 2016.11-g8127c47 (Feb 20 2019 - 09:12:26 +0800) CPU: NUC980 Board: NUC980 DRAM: 64 MiB SF: Detected W25N01GV with page size 2 KiB, erase size 128 KiB, total 128 MiB serial In: Out: serial Err: serial Net: Net Initialization Skipped No ethernet found. Hit any key to stop autoboot: 0 SF: Detected W25N01GV with page size 2 KiB, erase size 128 KiB, total 128 MiB device 0 offset 0x200000, size 0x800000 SF: 8388608 bytes @ 0x200000 Read: OK ## Booting kernel from Legacy Image at 00007fc0 ... Image Name: Linux-4.4.115+<br>Image Type: ARM Linux Kernel Image (uncompressed) Data Size:  $6491128$  Bytes = 6.2 MiB Load Address: 00008000 Entry Point: 00008000 Verifying Checksum ... OK XIP Kernel Image ... OK

Figure 5-7 Apllication –LED as an example, Message - Boot from SPI Flash

For more detailed NuWriter tool, please refer to "**NUC980 NuWriter User Manual**" in the "Documents" directory.

#### <span id="page-21-0"></span>6 **U-BOOT**

The U-Boot utility is a multi-platform, open-source, universal boot-loader with comprehensive support for loading and managing boot images, such as the Linux kernel. It supports the following features:

- Network download: TFTP, BOOTP, DHCP
- Serial download: s-record, binary (via Kermit)
- Flash management: erase, read, update, yaffs2<br>● Flash types: SPI flash NAND flash
- Flash types: SPI flash, NAND flash
- Memory utilities: dump, compare, copy, write
- $\bullet$  Interactive shell: commands with scripting features

NUC980 U-Boot version is v2016.11. It is downloaded from [http://www.denx.de/wiki/U-](http://www.denx.de/wiki/U-Boot/SourceCode)[Boot/SourceCode](http://www.denx.de/wiki/U-Boot/SourceCode)

For detailed NuMaker NUC980 IIoT board introduction, please refer to "**NUC980 U-Boot v2016\_11 User Manual**" in the "Documents" directory.

#### <span id="page-22-0"></span> $\overline{7}$ **DETAILS OF NUMAKER NUC980 IIOT BOARD**

### <span id="page-22-1"></span>7.1 NuMaker NUC980 IIoT Board - Front View

Figure 2-1 shows the main components from the front view of NuMaker NUC980 IIoT board

+5V In (CON1): Power adaptor 5V input

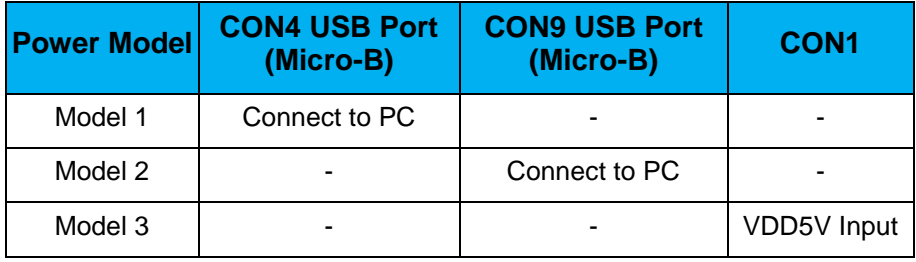

Power indication LEDs (LED1, LED2):

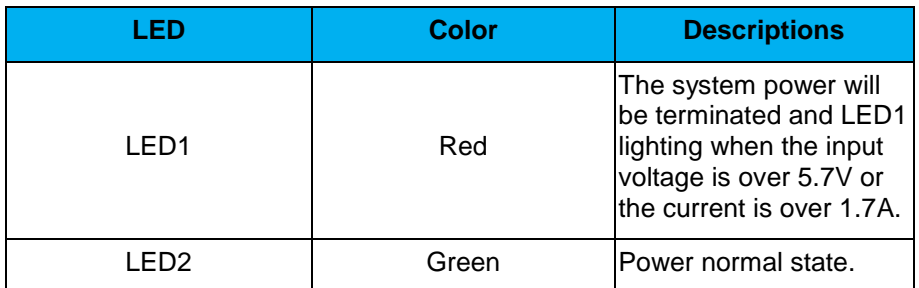

- RTC Battery (CON2): External Battery supply for RTC 3.3V powered
	- $\Box$  CON2.1: Positive  $(+)$
	- CON2.2: Negative (-)
- System Reset (SW2): System will be reset if the SW2 button is pressed
- Virtual COM (CON4, U6): NUC123ZD4AN0 microcontroller (U6), USB micro-B connector (CON4) to PC, for debug message output
- User indication LEDs (LED3, LED4, LED5):

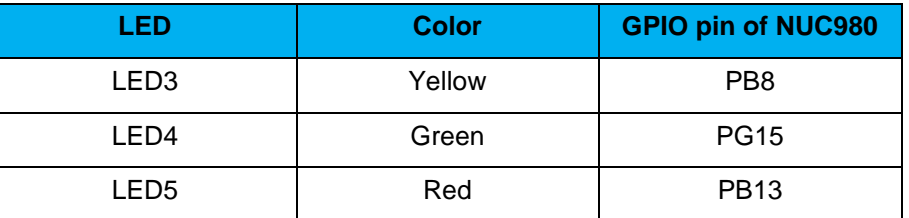

- SPI NAND Flash (U7, U8): Use Winbond W25N01GVZE1G 128MB (U8) for system booting, only one (U7 or U8) SPI Flash can be used, support dual / quad mode
- JTAG interface and UART0 (CON3)

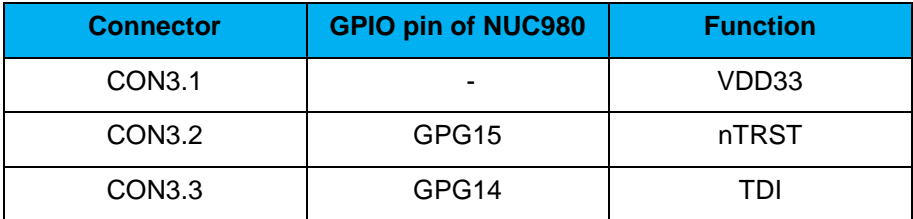

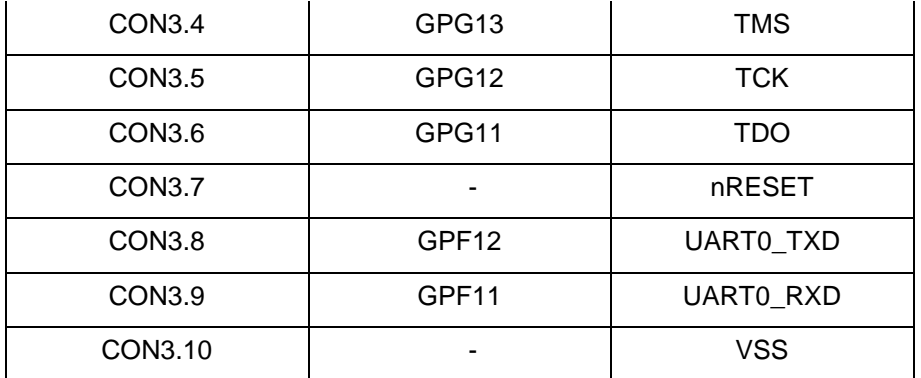

User Key SWs (K1 and K2)

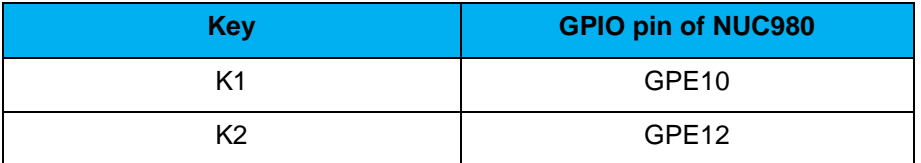

Arduino UNO compatible interface (NU1, NU2, NU3, NU4 and NU5)

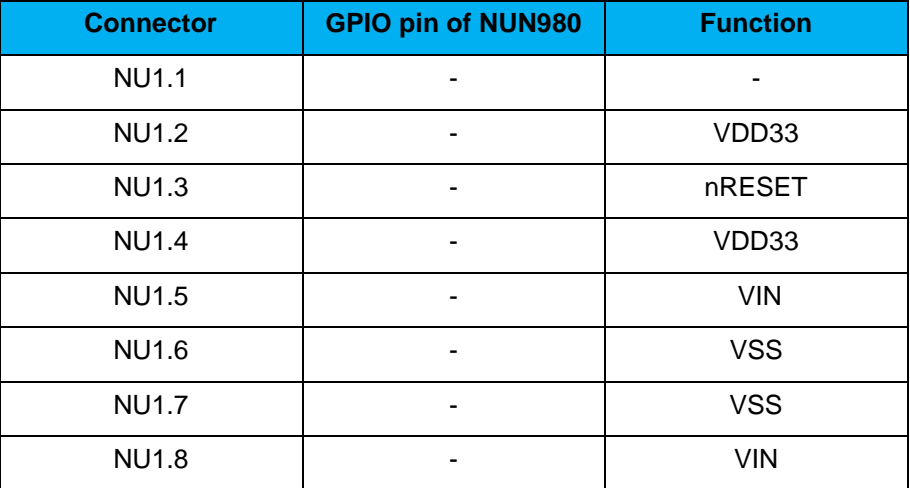

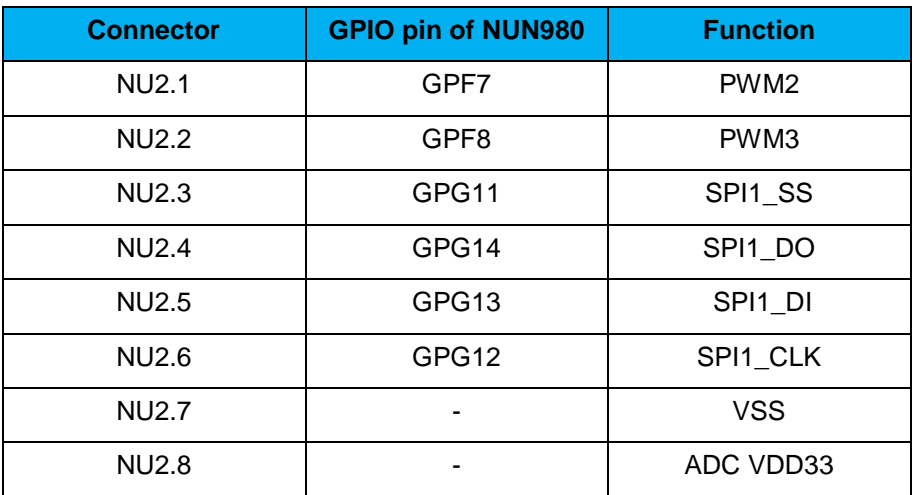

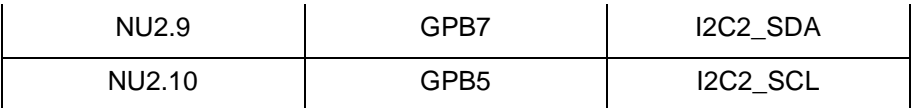

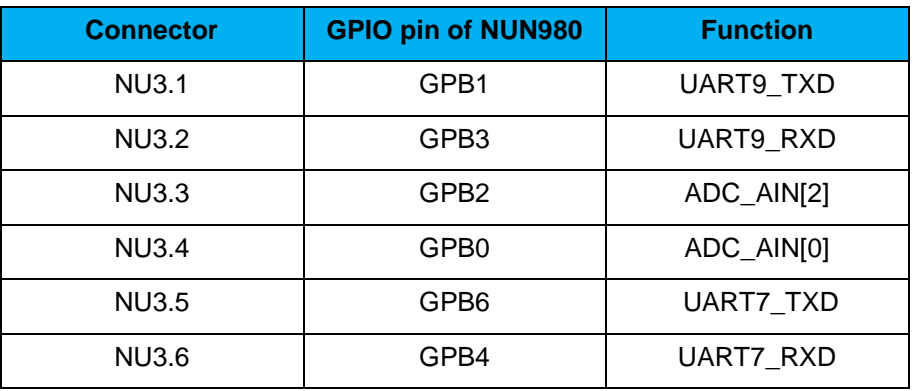

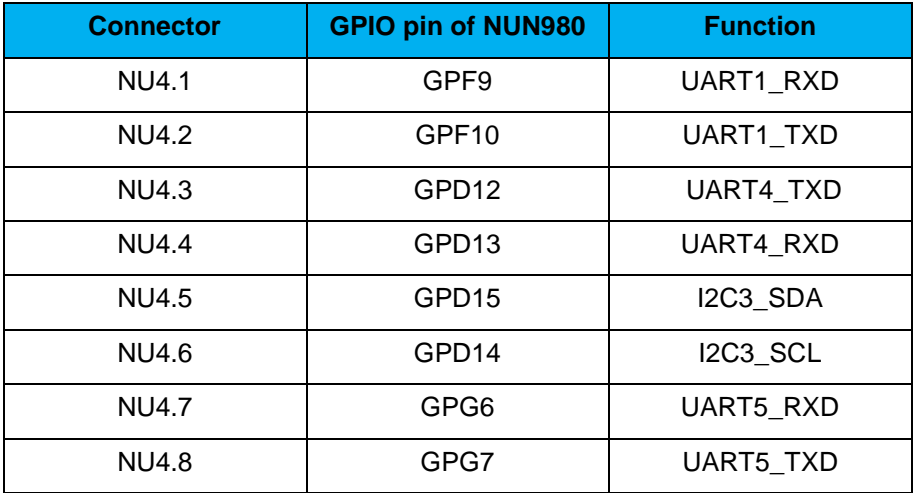

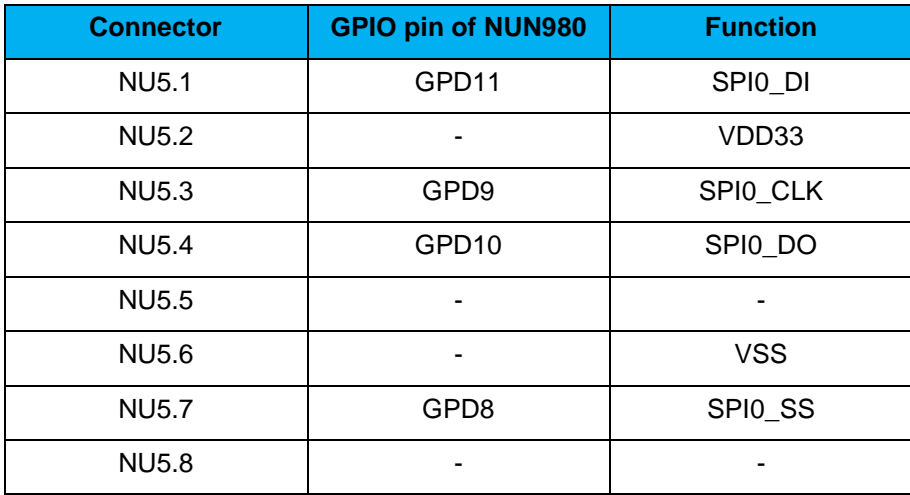

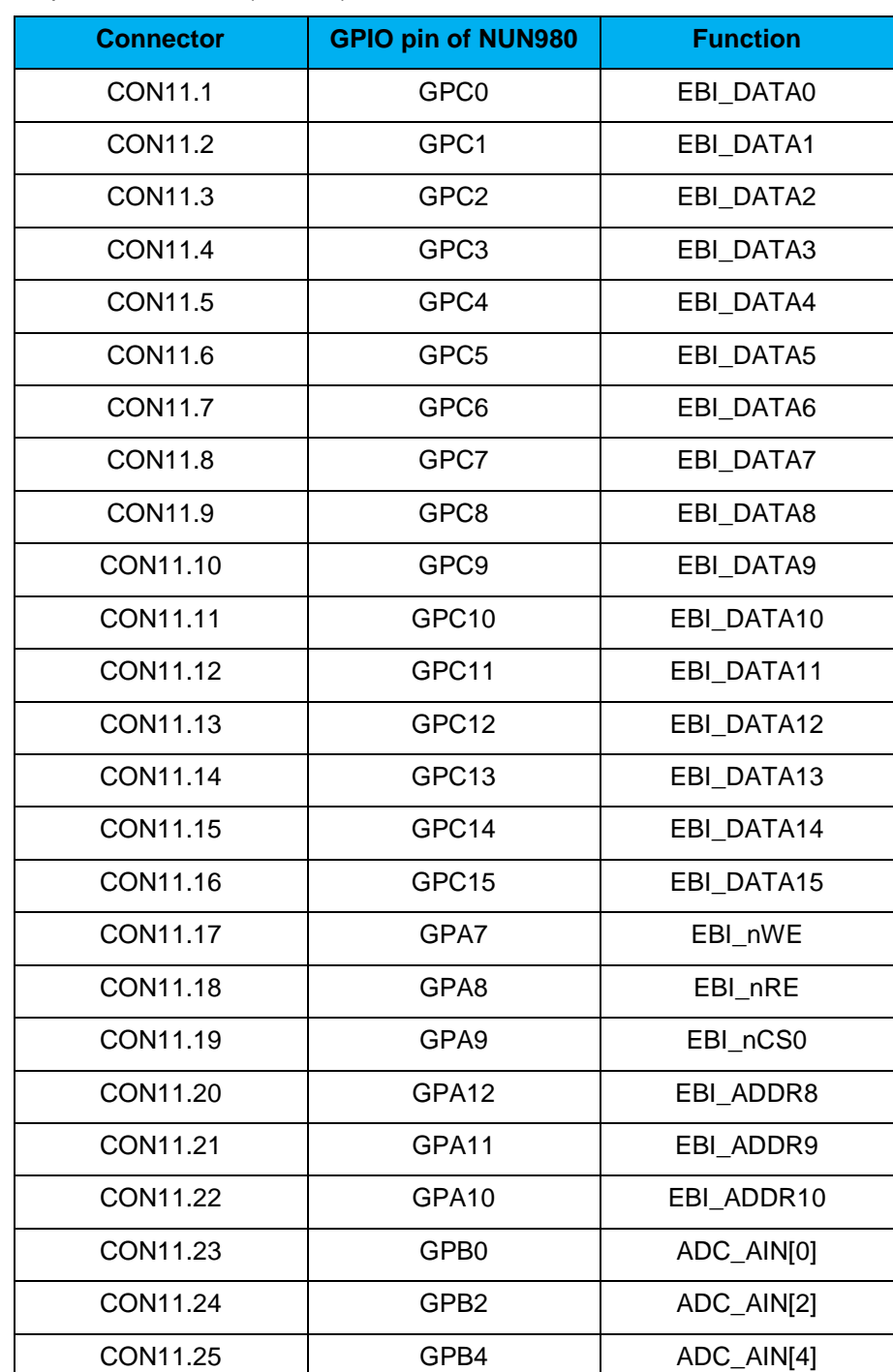

## ● EBI port for user use (CON11)

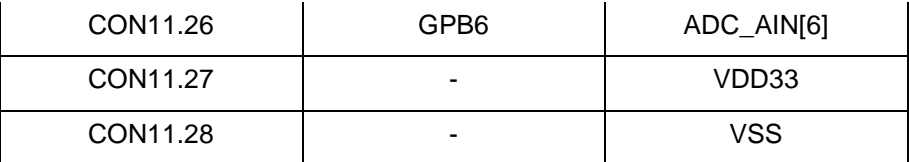

- SD1/eMMC1 (CON8): Use Micro SD/eMMC memory card for system booting, data storage or SDIO (Wi-Fi) device
- Power on setting (SW1, R24~R27)

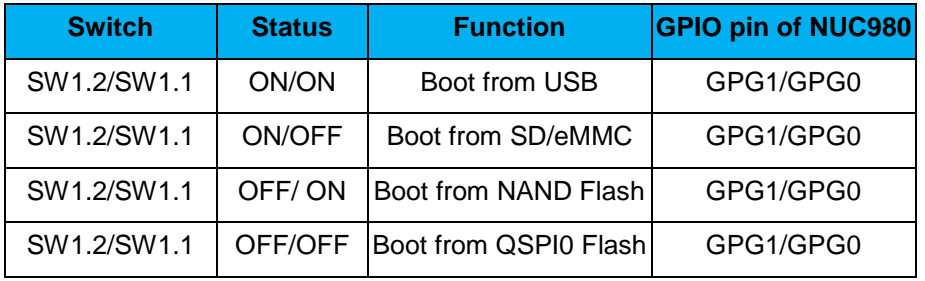

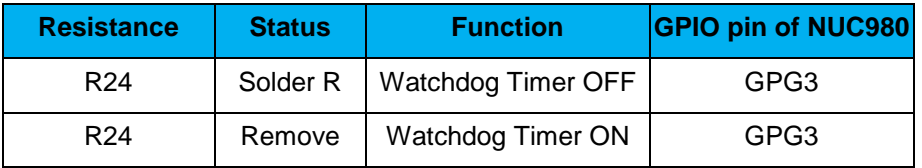

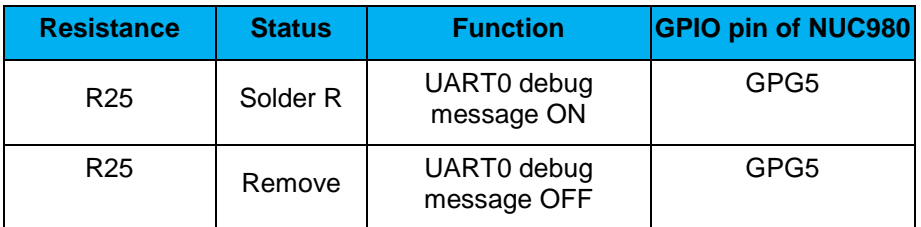

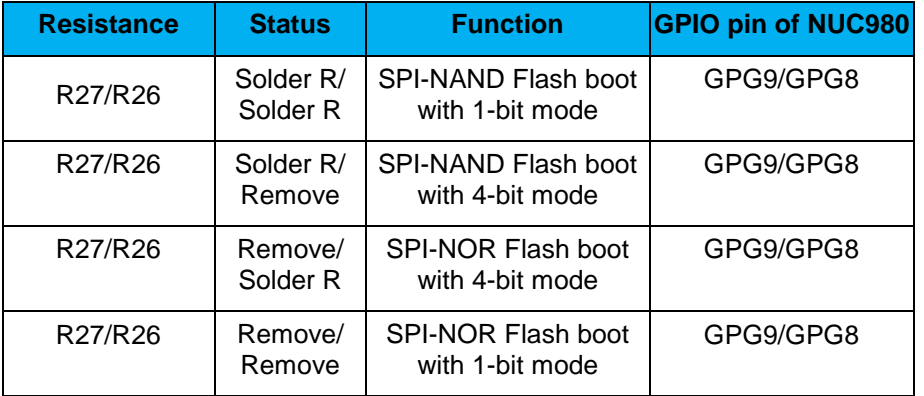

- Audio CODEC (U11, M1, CON6, CON7, CN1): nuvoTon NAU8822L (U11) connects to NUC980 using I2S interface
	- Microphone (M1): Through the NAU8822L chip sound input

■ Speaker output (CON6): Through the NAU8822L chip sound output

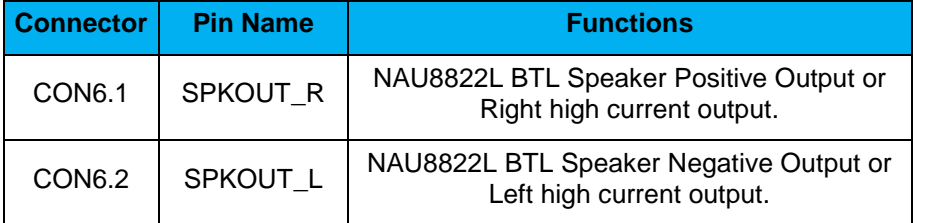

- Earphone output (CON7): Through the NAU8822L chip sound output
- USB0 Device/HOST (CON9, JP1): USB0 Device/HOST Micro-B connector, By JP1 status or defined by the ID pin of the USB cable
- USB1 HOST (CON10): USB1 for USB HOST with type-A connector
- Ethernet0 PE (CON5, U9): For Ethernet port, the NUC980 support RMII interface which add one Ethernet PHY IP101GR to RJ45 connector with LED indicator
- SOC CPU: NUC980DK61Y (U5)

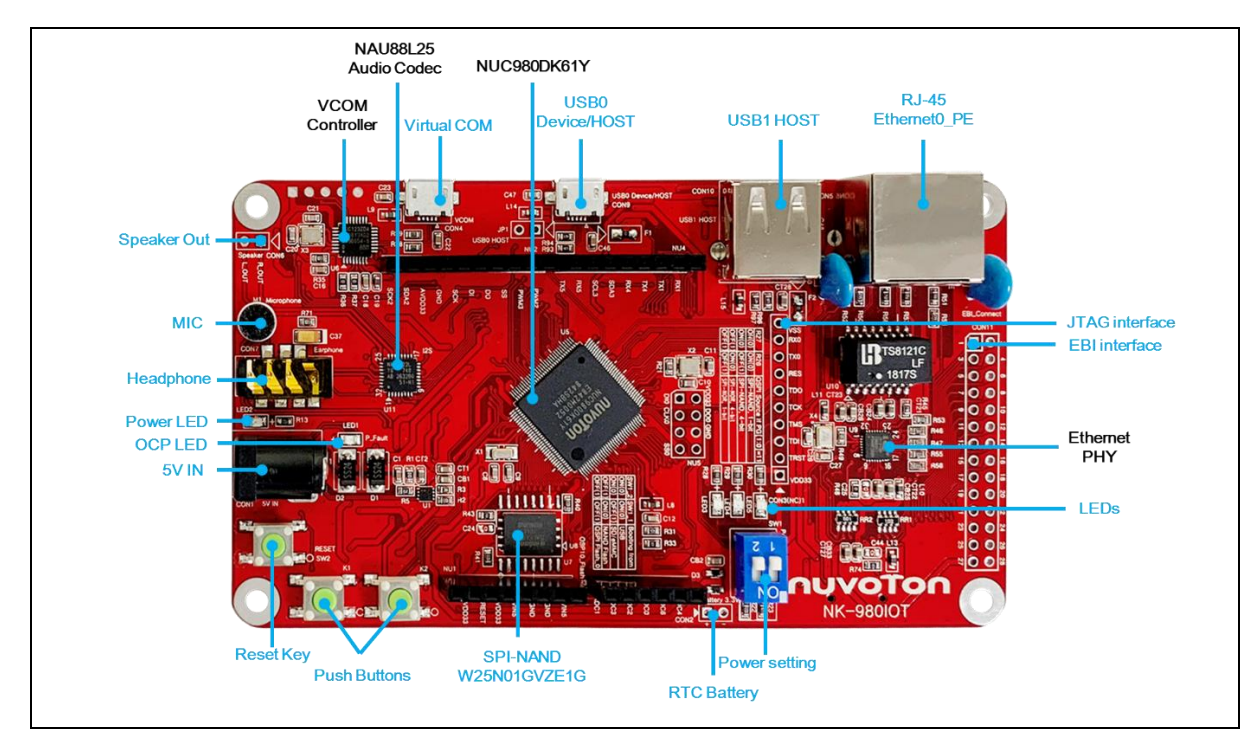

Figure 7-1 NuMaker NUC980 IIoT Board (Front View)

### <span id="page-28-0"></span>7.2 NuMaker NUC980 IIoT Board - Rear View

Figure 2-2 shows the main components from the rear view of NuMaker NUC980 IIoT board

 VCOM ICE interface: ICE Controller NUC123ZD4AN0 (U6), USB connector (CON3) to PC Host

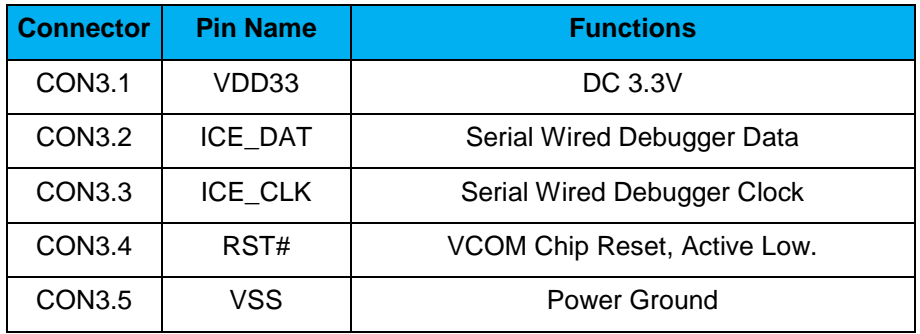

- Audio CODEC (U11, M1, CON6, CON7, CN1): nuvoTon NAU8822L (U11) connects to NUC980 using I2S interface
	- Auxiliary Input and Output(CN1)

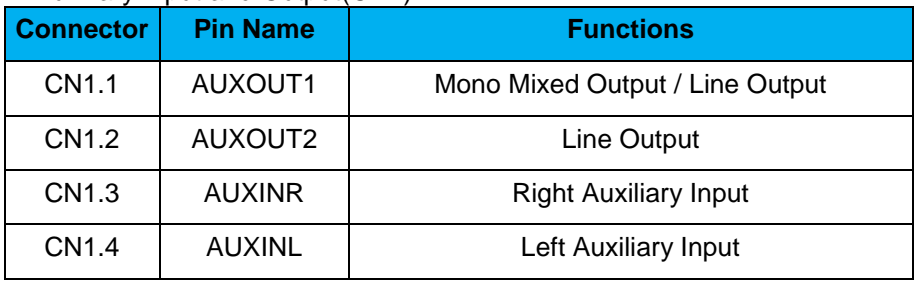

MicroSD Card Slot: T-Flash slot (CON8)

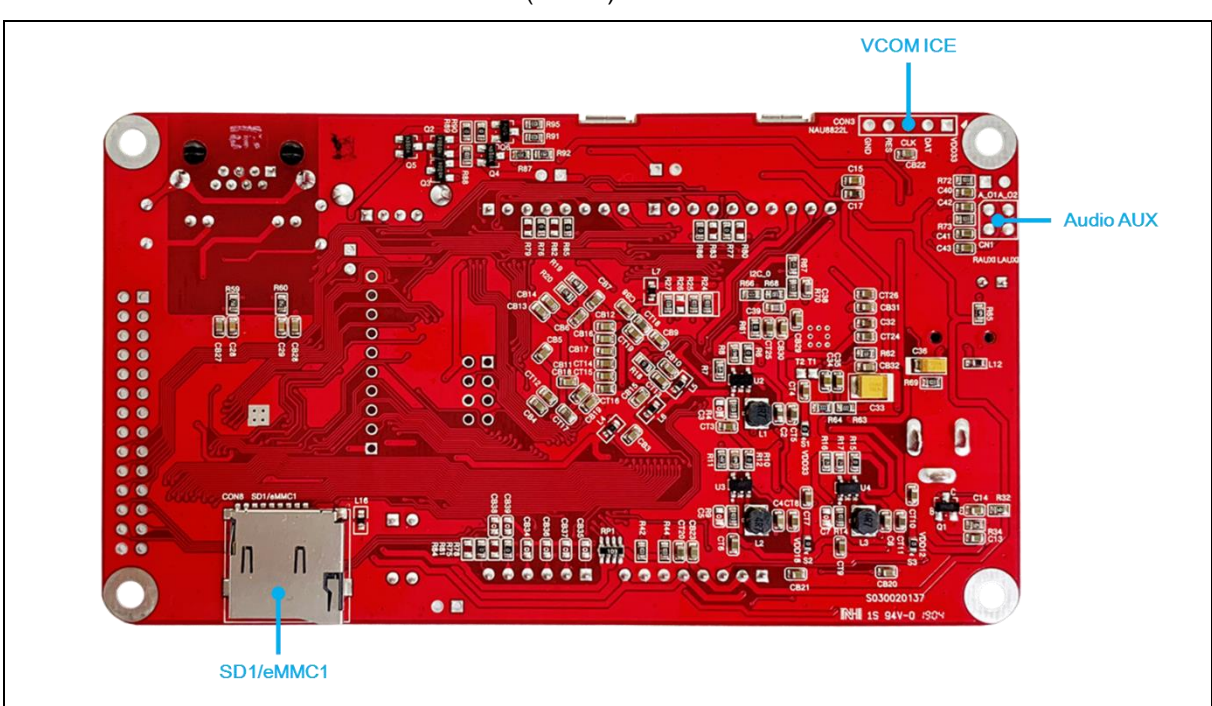

Figure 7-2 NuMaker NUC980 IIoT Board (Rear View)

## <span id="page-29-0"></span>**NuMaker NUC980 IIoT Board PCB Placement**

The following figure shows NuMaker NUC980 IIoT board PCB placement.

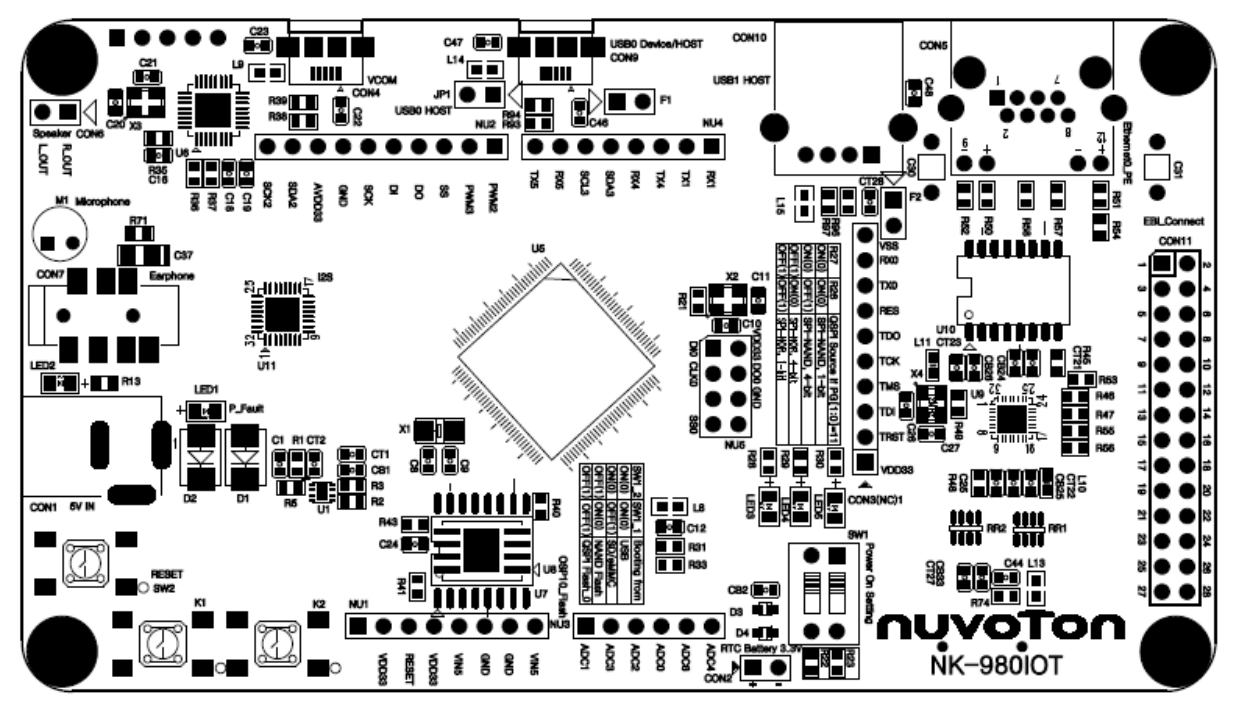

Figure 7-3 NuMaker NUC980 IIoT Board Front PCB Placement

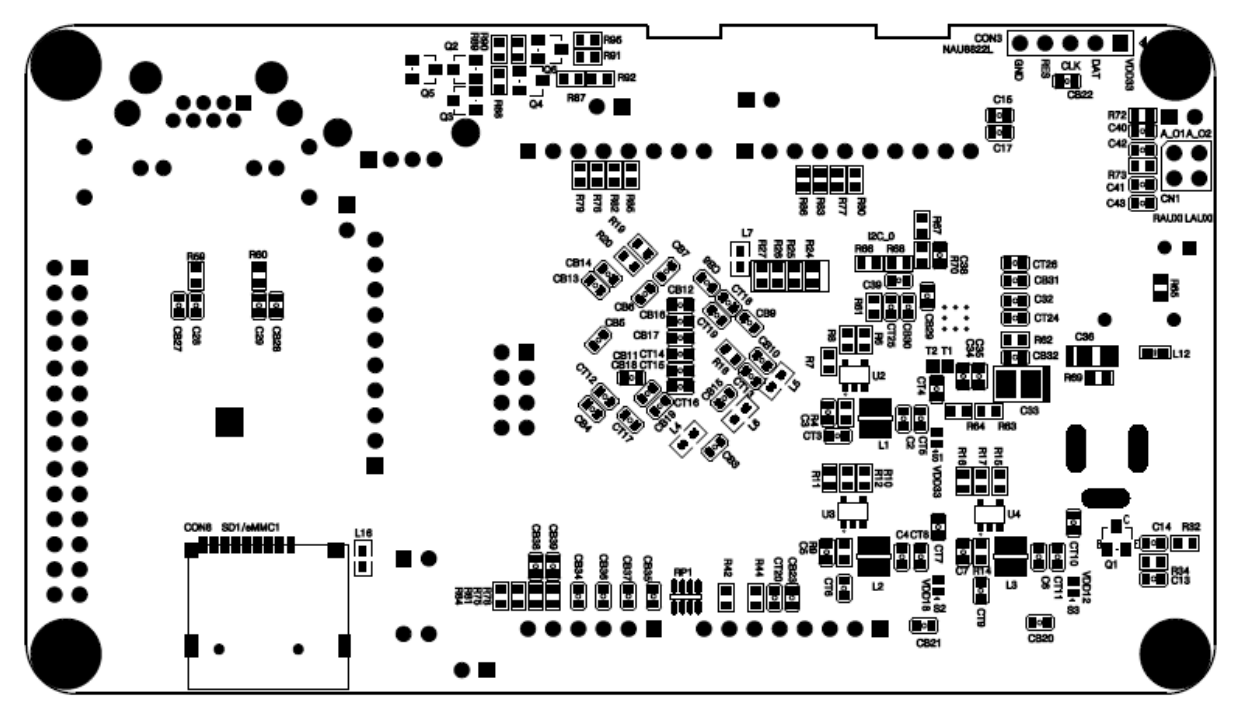

Figure 7-4 NuMaker NUC980 IIoT Board Back PCB Placement

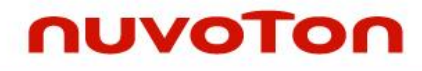

#### <span id="page-30-0"></span> $7.4$ **NuMaker NUC980 IIoT Schematics**

#### <span id="page-30-1"></span> $7.4.1$ **NuMaker NUC980 IIoT** - **Block Diagram Schematic**

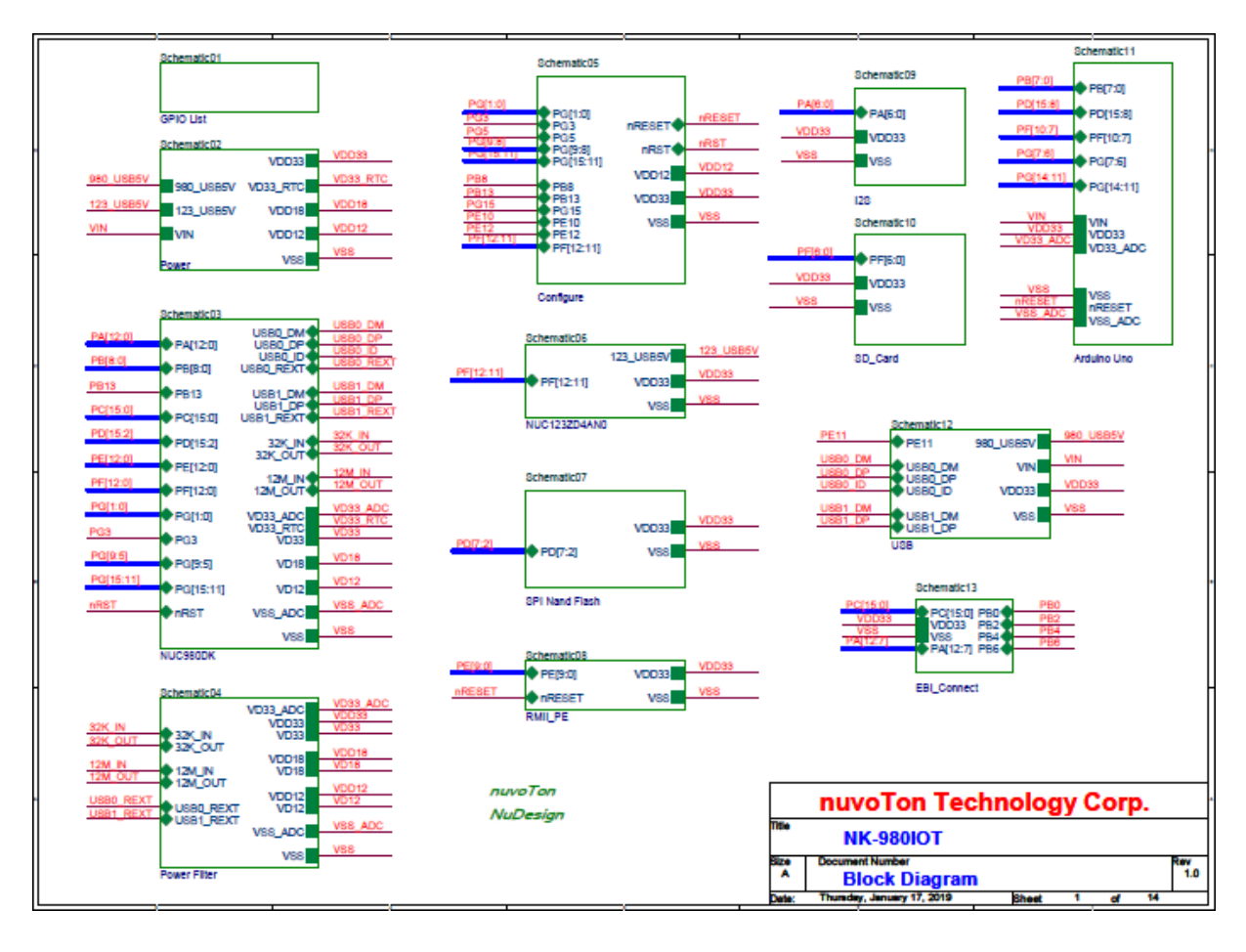

### <span id="page-31-0"></span>7.4.2 NuMaker NUC980 IIoT - GPIO List Schematic

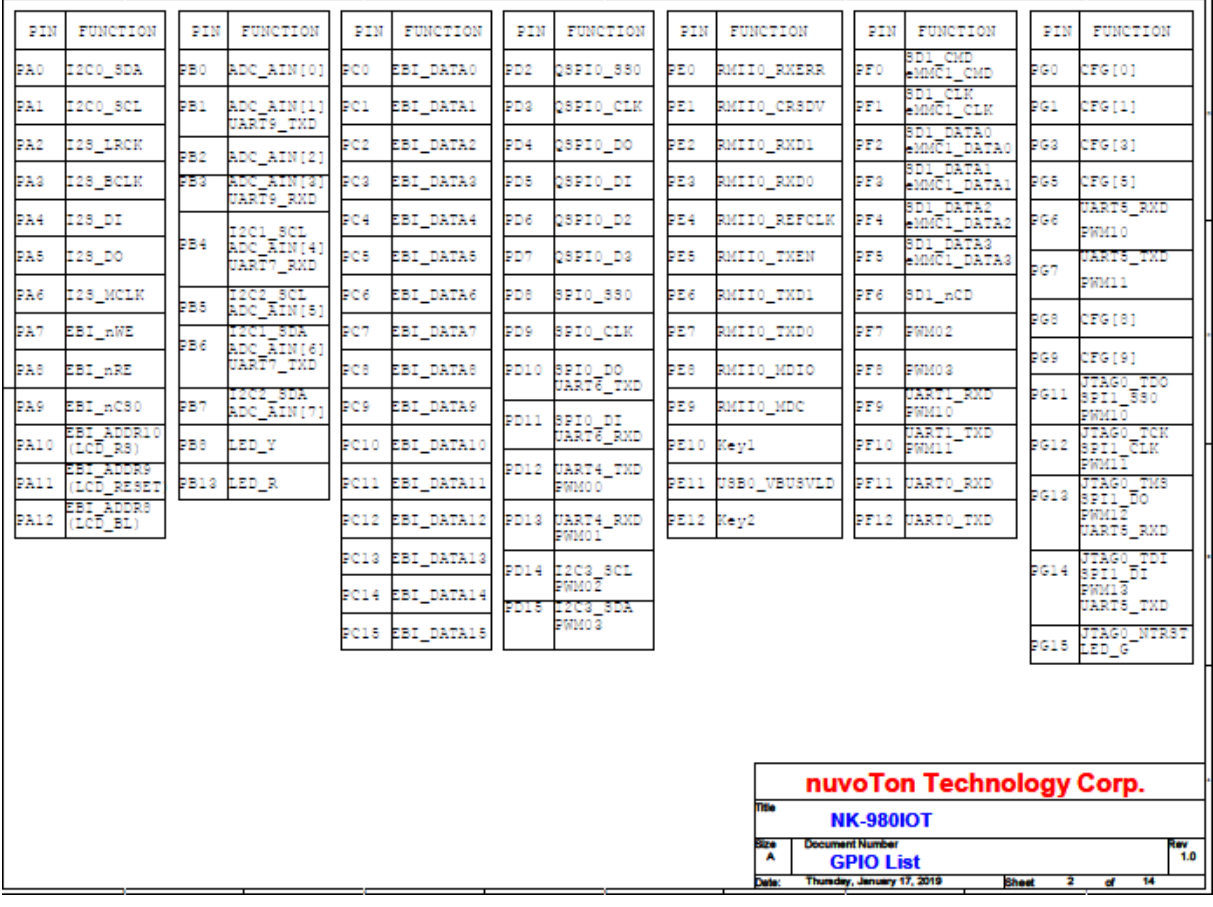

#### <span id="page-32-0"></span> $7.4.3$ **NuMaker NUC980 IIoT** - Power Schematic

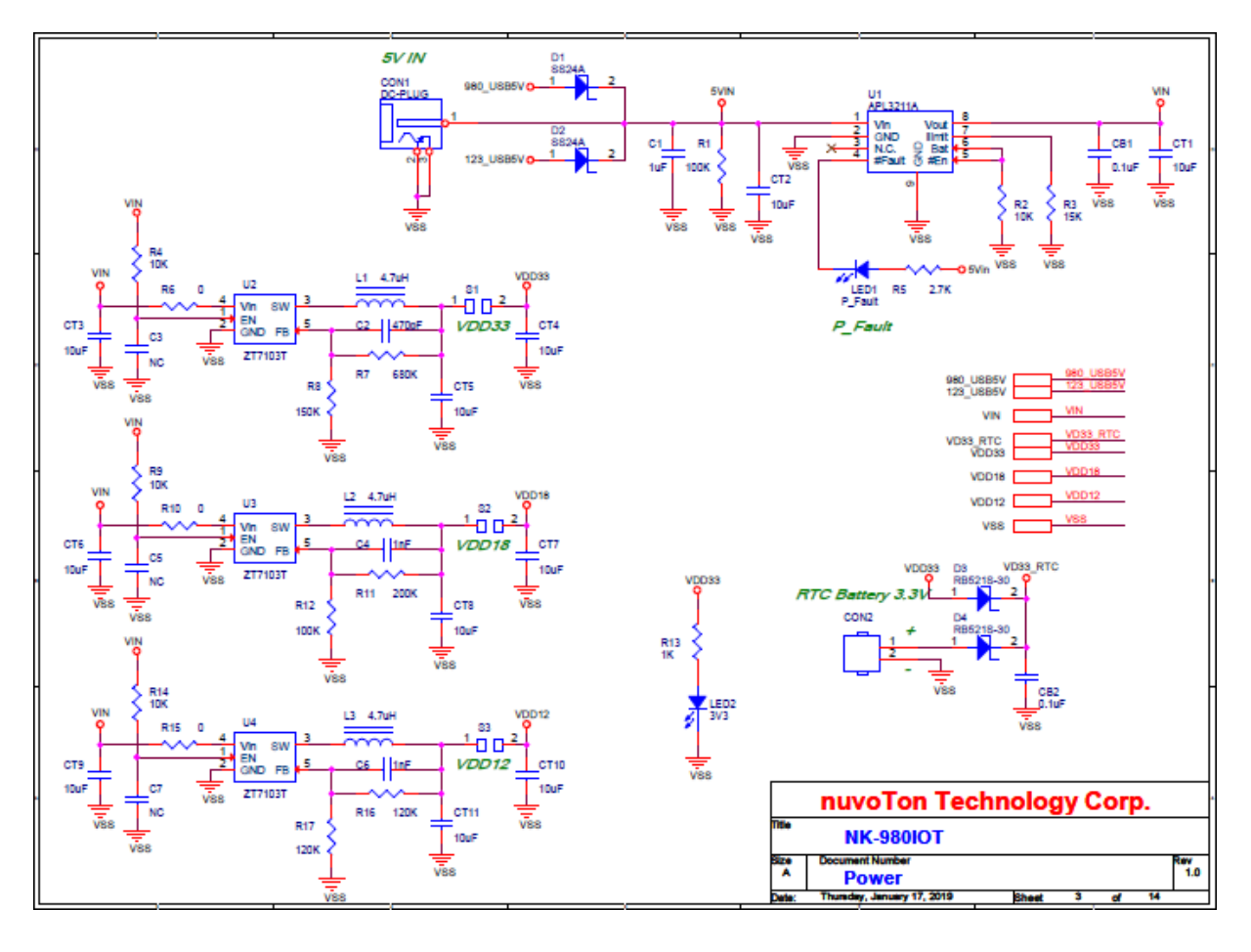

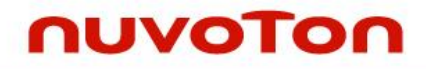

### <span id="page-33-0"></span>7.4.4 NuMaker NUC980 IIoT - NUC980DK Schematic

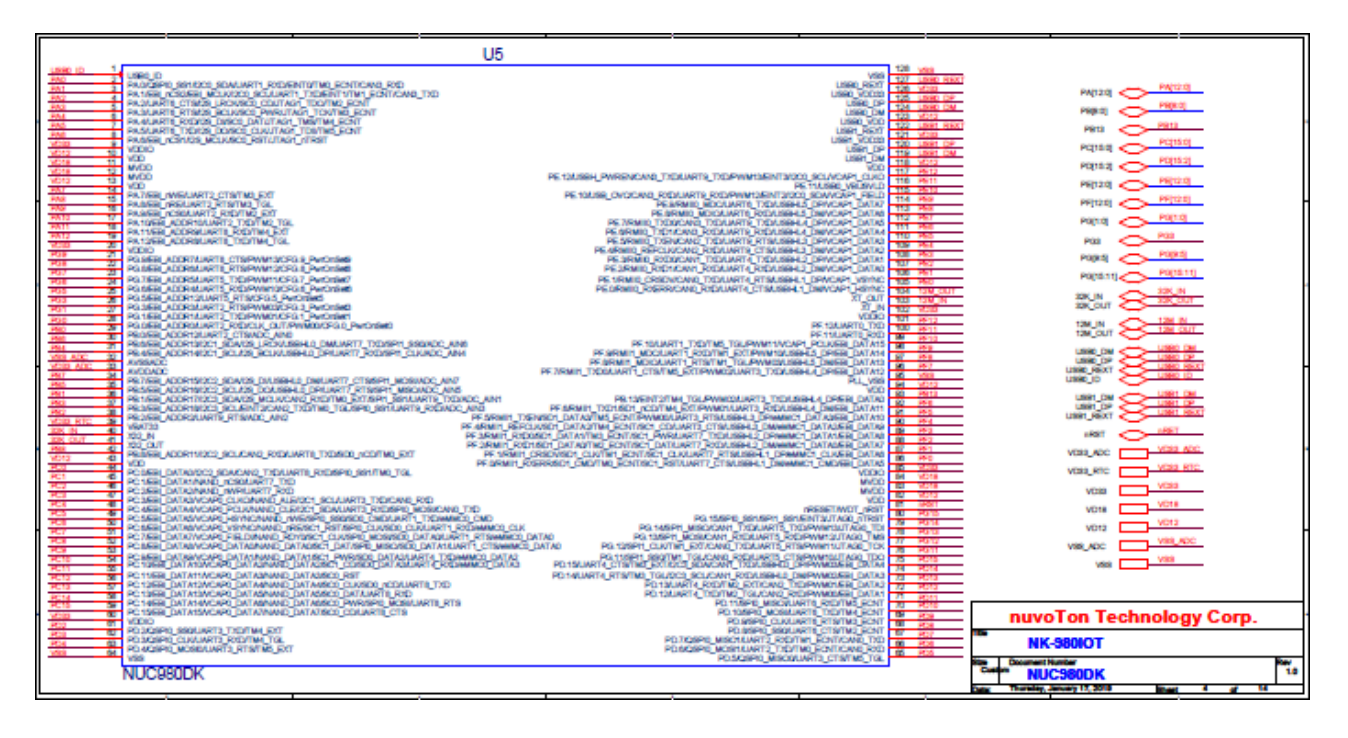

<span id="page-34-0"></span>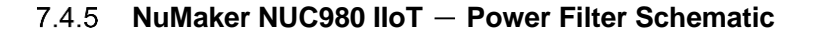

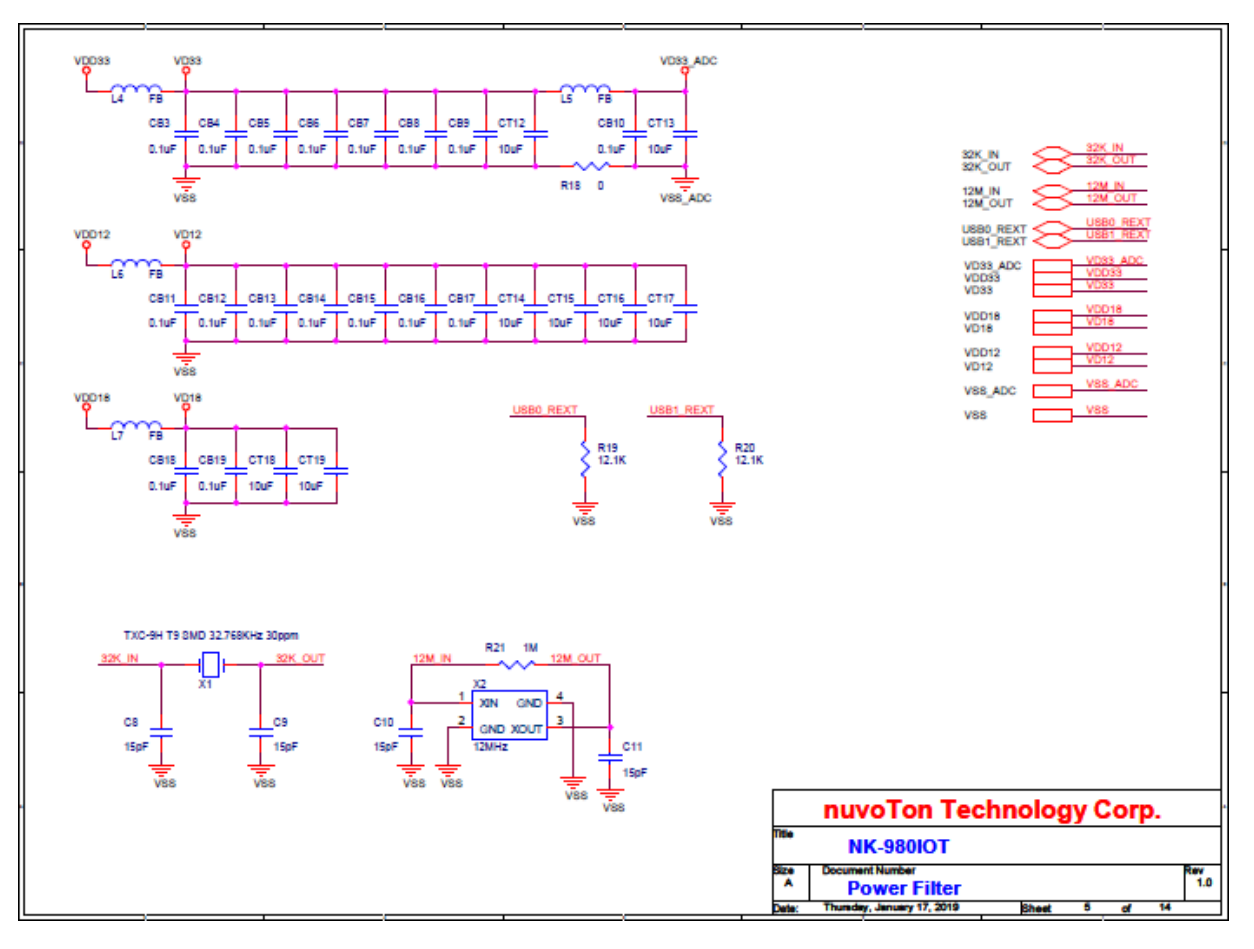

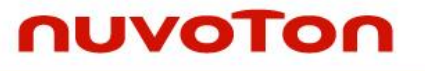

#### <span id="page-35-0"></span> $7.4.6$ **NuMaker NUC980 IIoT - Configure Schematic**

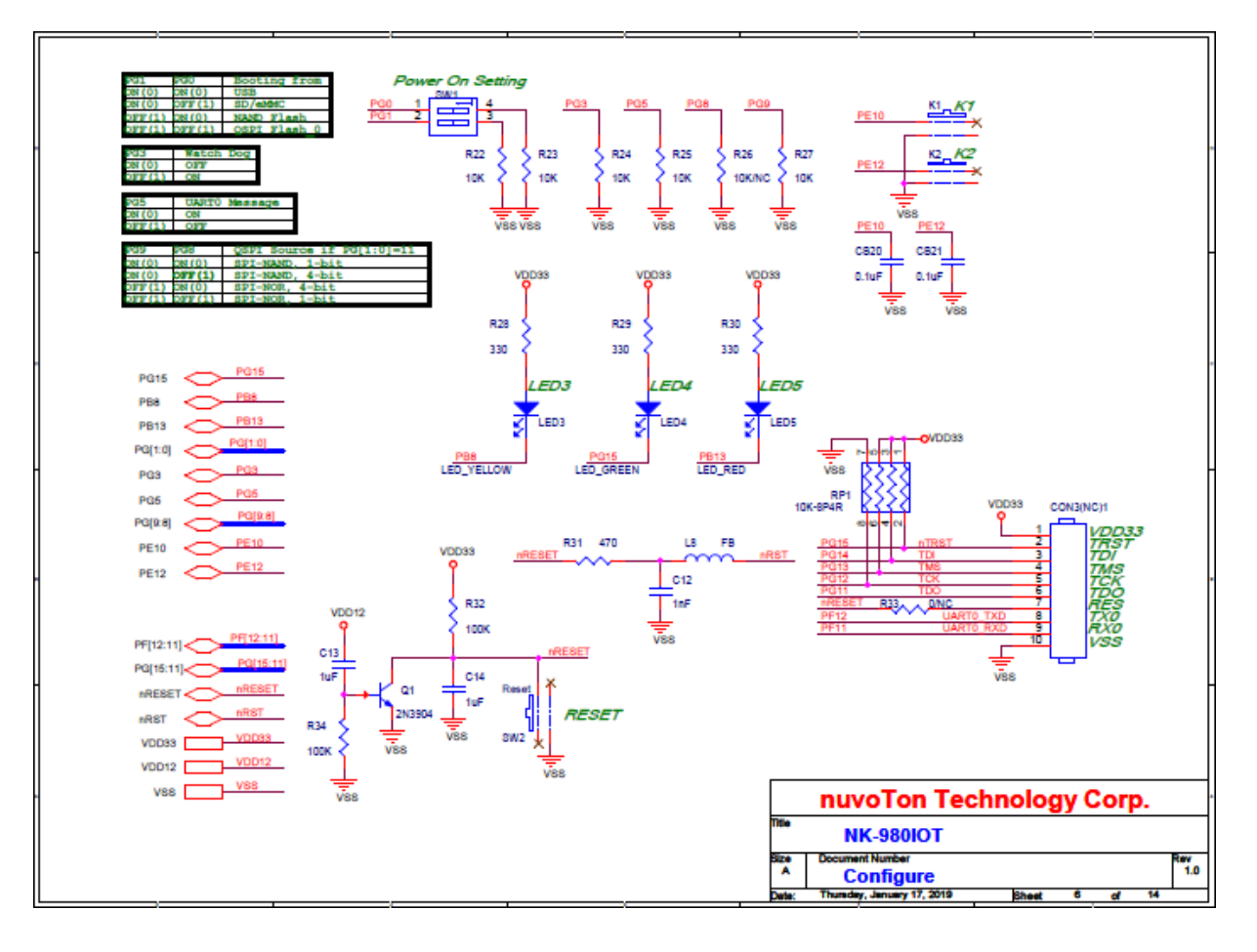

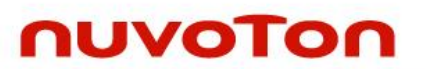

#### <span id="page-36-0"></span> $7.4.7$ **NuMaker NUC980 IIoT** - **NUC123ZD4AN0 Schematic**

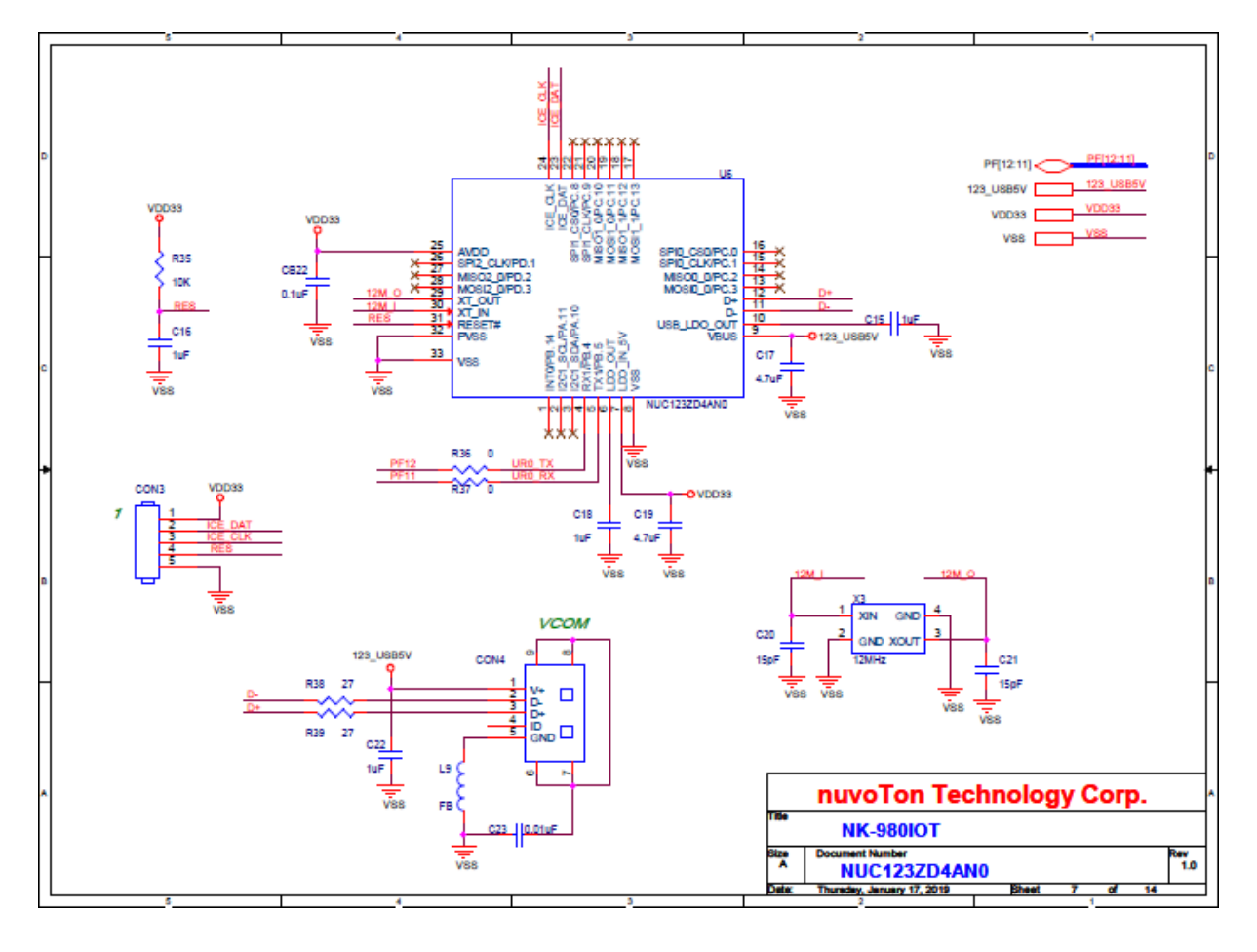

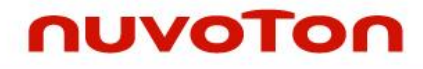

### <span id="page-37-0"></span>7.4.8 NuMaker NUC980 IIoT - Memory Schematic

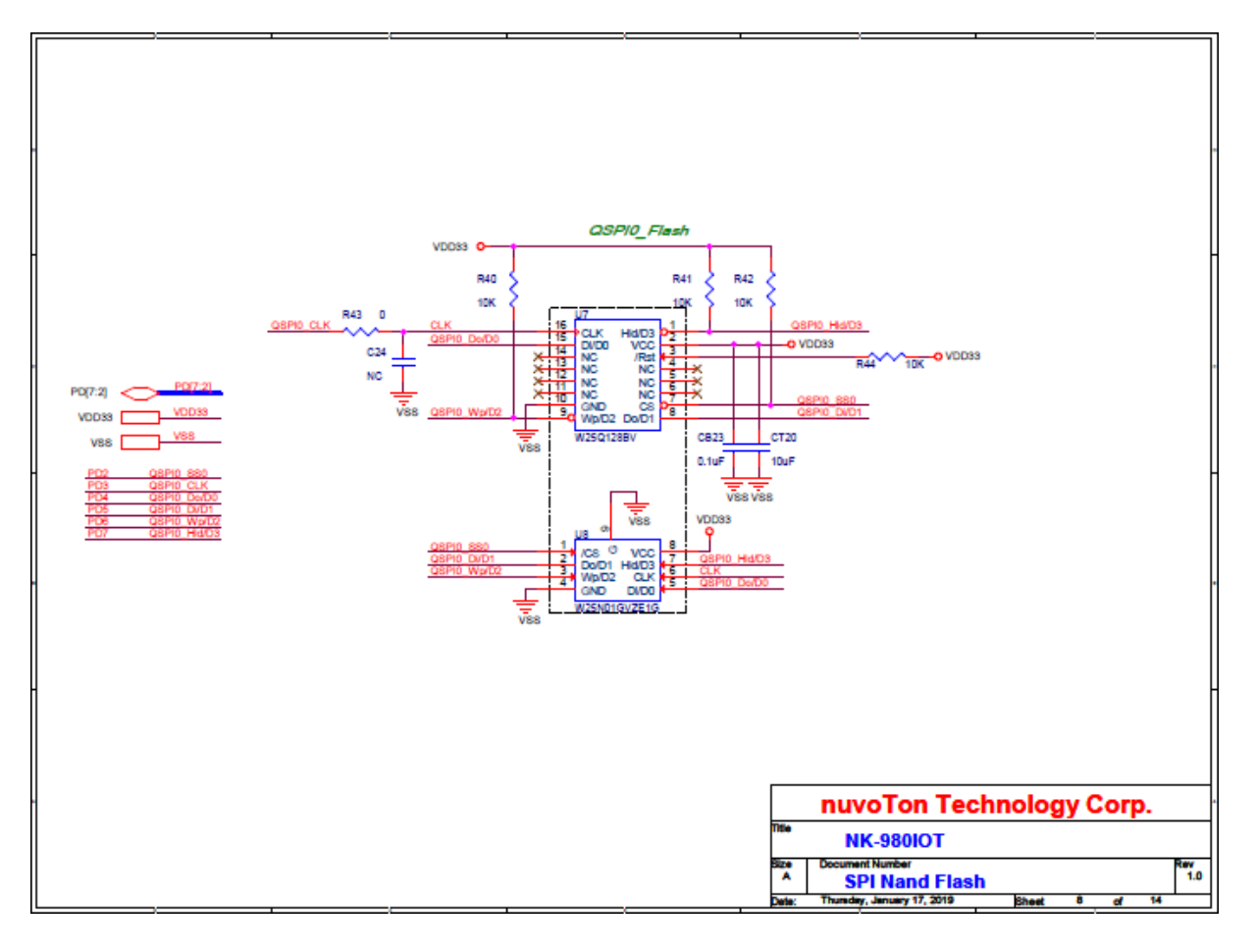

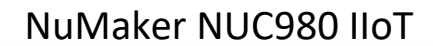

### <span id="page-38-0"></span>7.4.9 NuMaker NUC980 IIoT - RMII\_PE Schematic

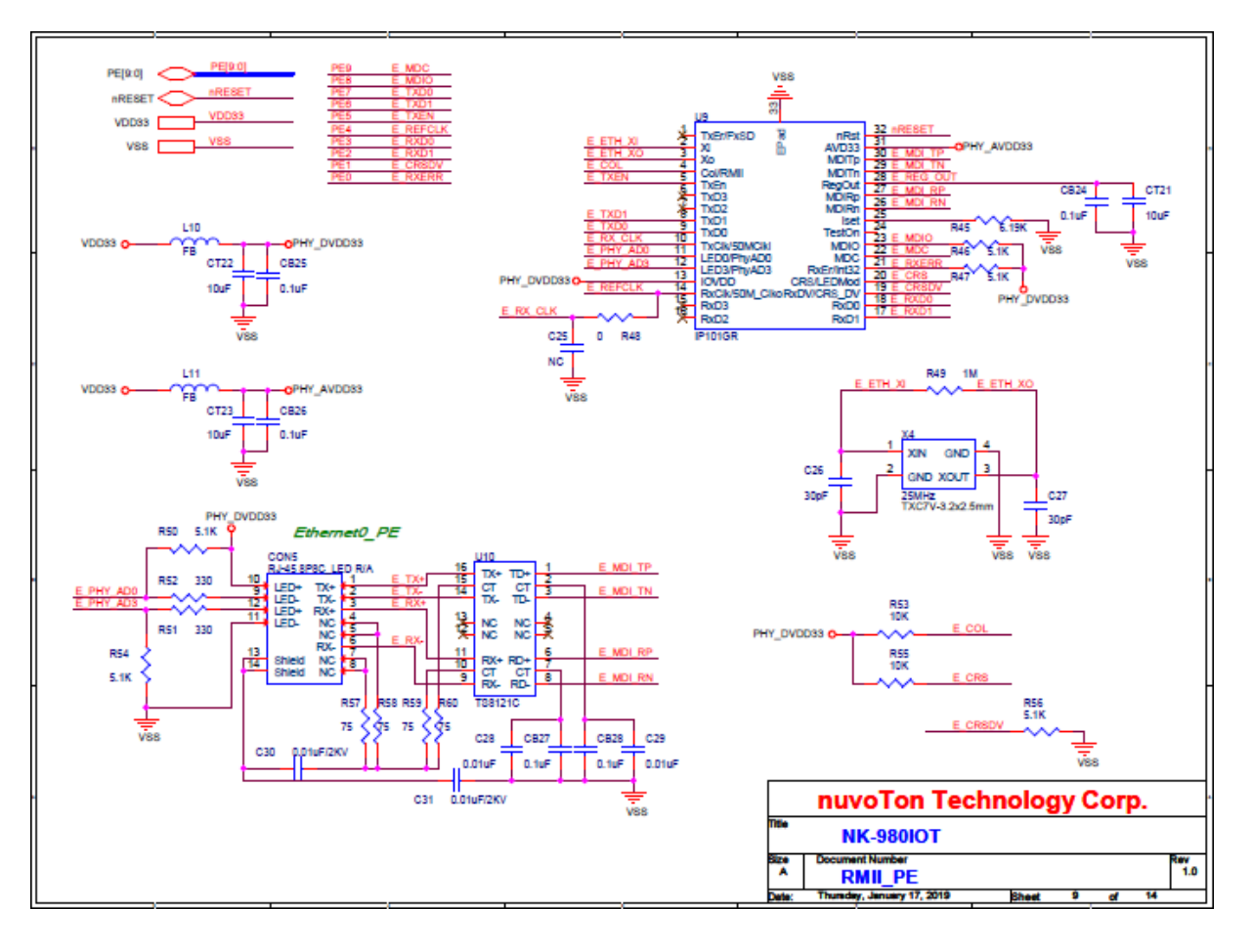

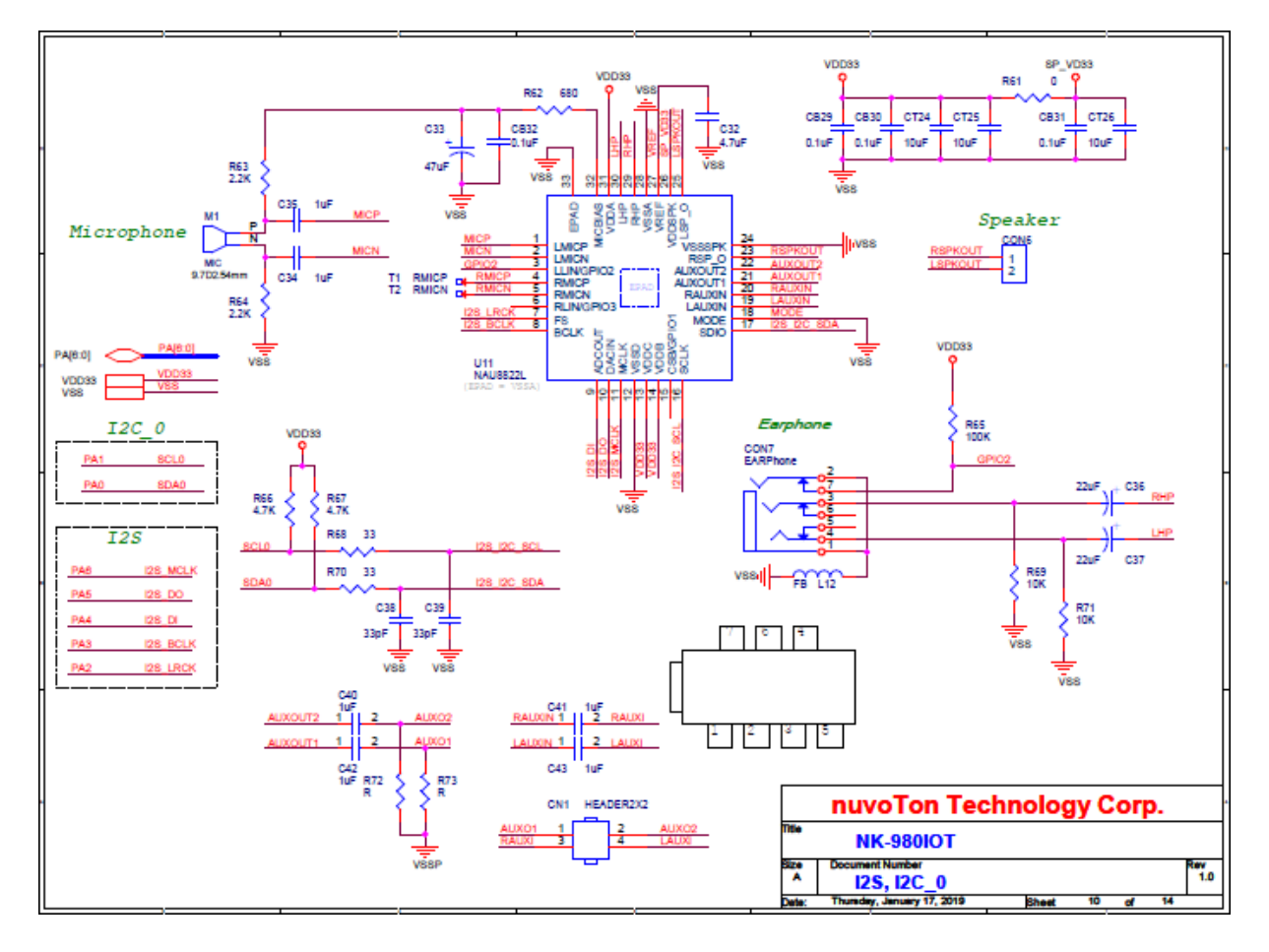

### <span id="page-39-0"></span>7.4.10 NuMaker NUC980 IIoT - Audio Codec Schematic

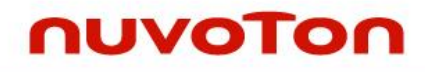

### <span id="page-40-0"></span>7.4.11 NuMaker NUC980 IIoT - SD1/eMMC1 Schematic

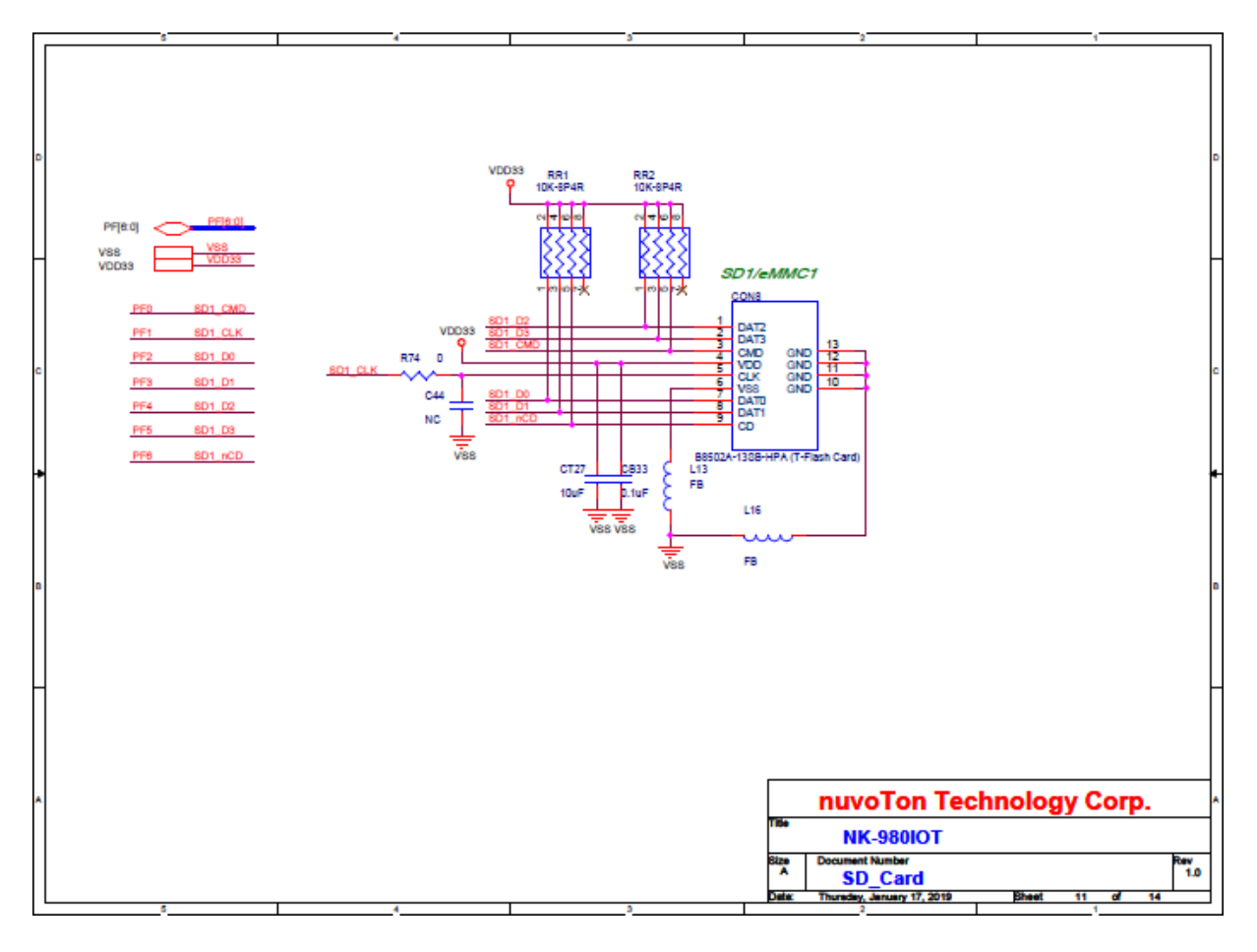

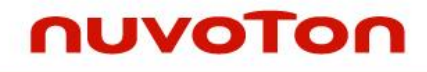

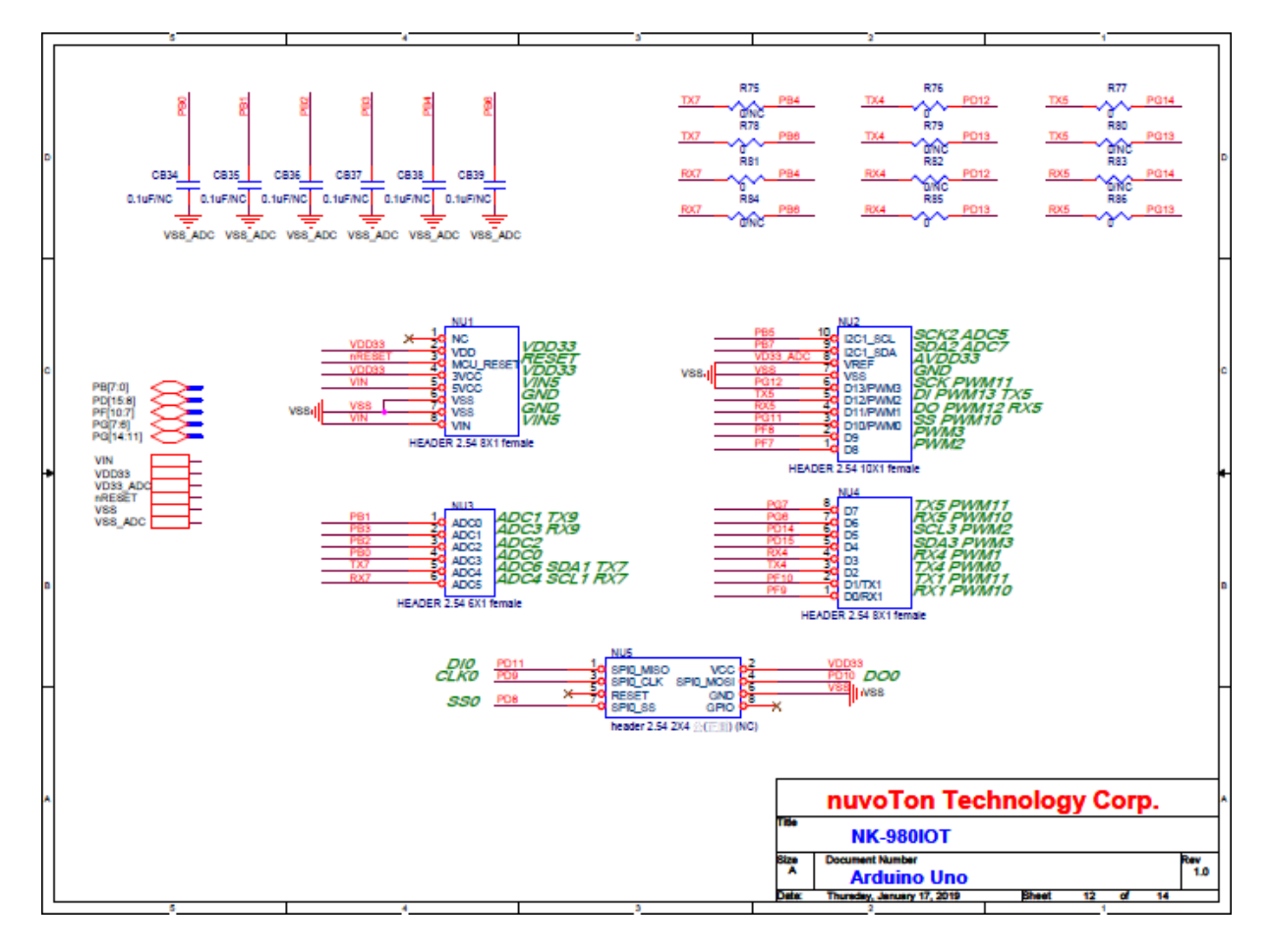

### <span id="page-41-0"></span>7.4.12 NuMaker NUC980 IIoT - Arduino Uno Interface Schematic

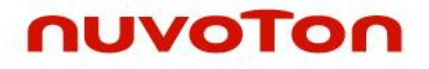

<span id="page-42-0"></span>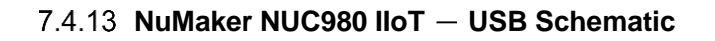

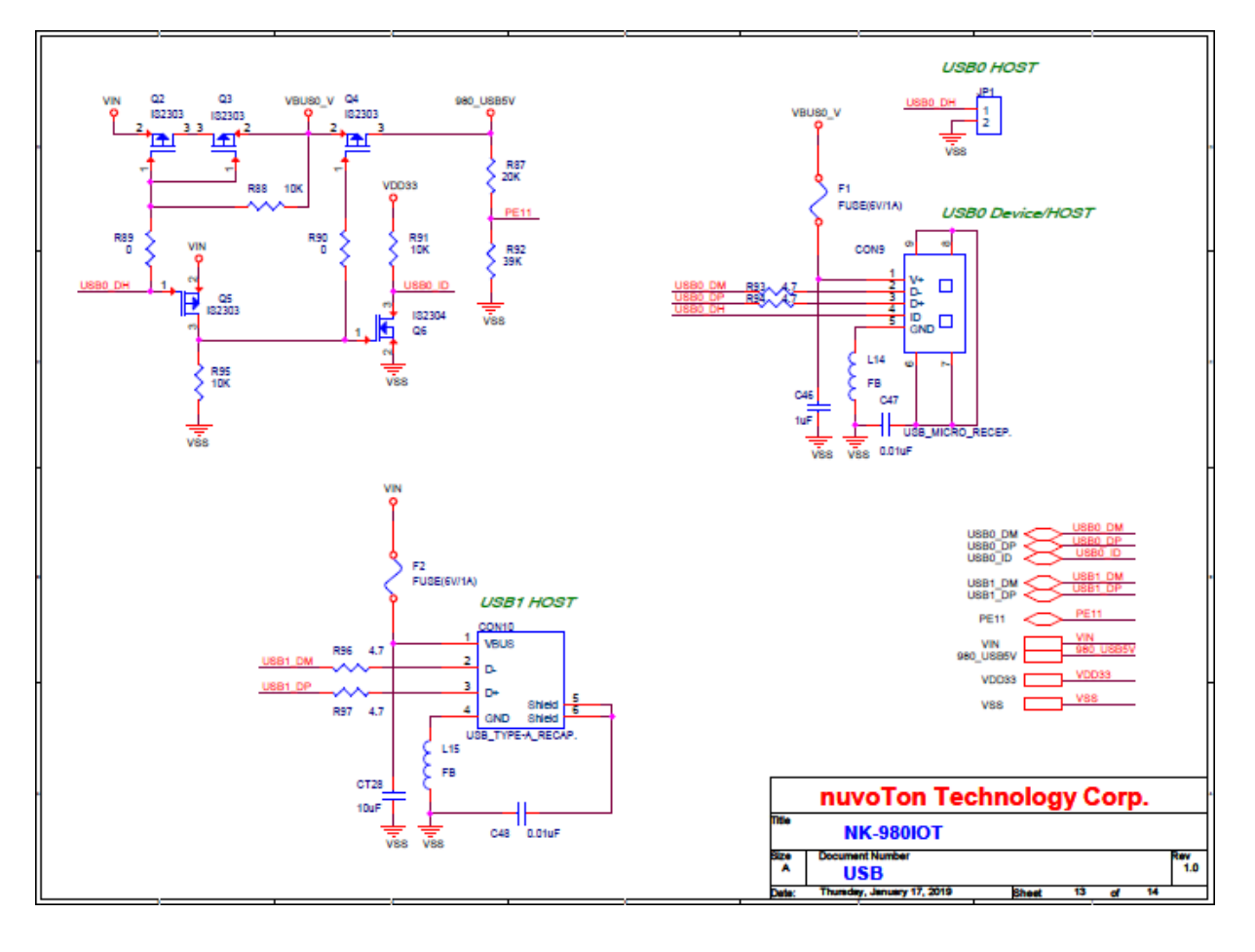

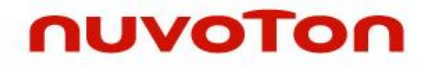

### <span id="page-43-0"></span>7.4.14 NuMaker NUC980 IIoT - Expand EBI Interface Schematic

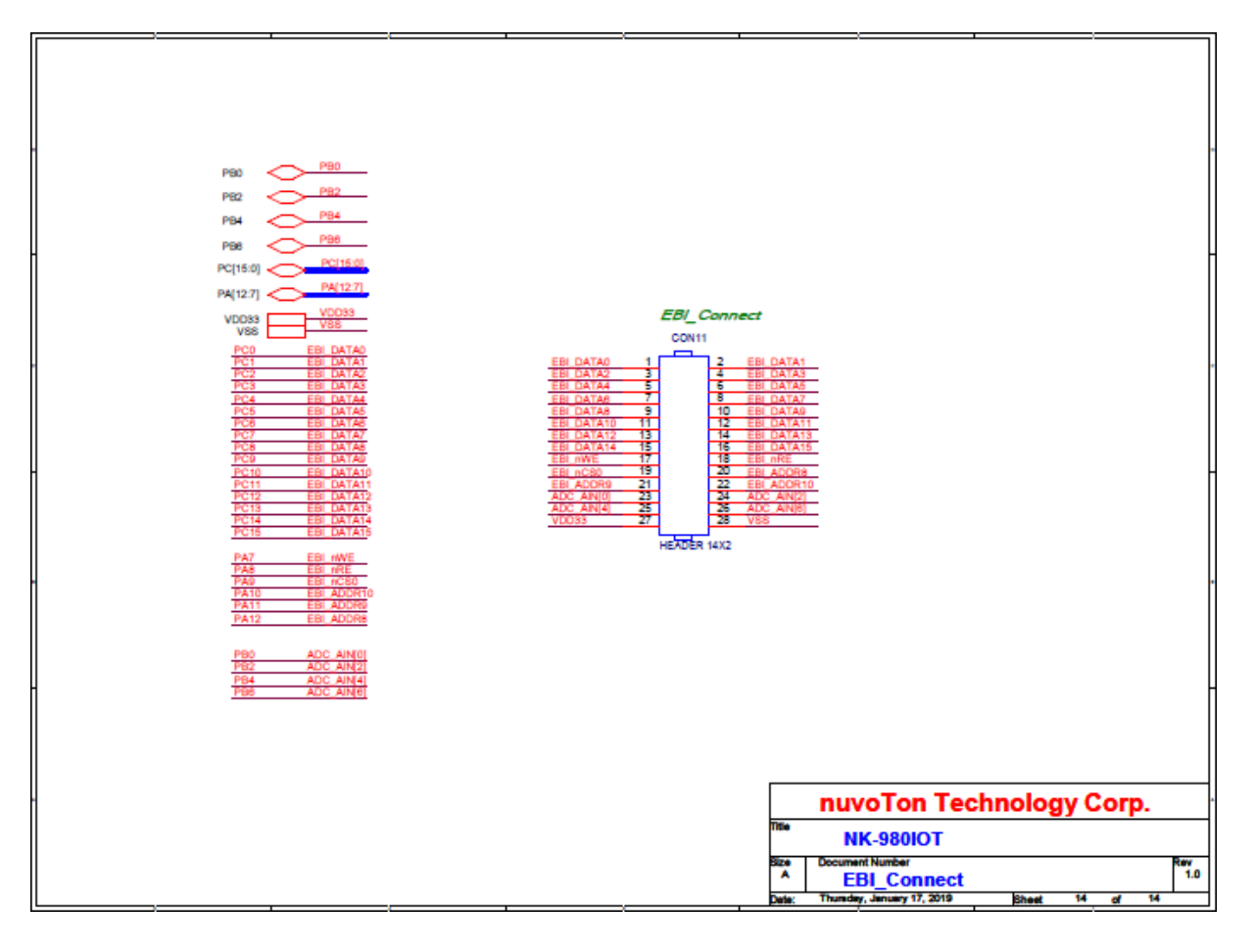

#### <span id="page-44-0"></span>8 **REVISION HISTORY**

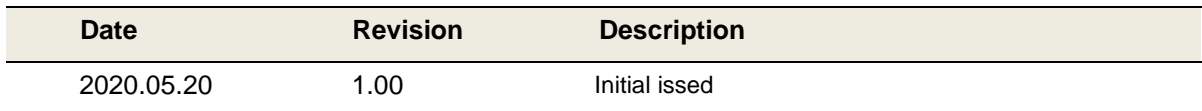

#### **Important Notice**

**Nuvoton Products are neither intended nor warranted for usage in systems or equipment, any malfunction or failure of which may cause loss of human life, bodily injury or severe property damage. Such applications are deemed, "Insecure Usage".** 

**Insecure usage includes, but is not limited to: equipment for surgical implementation, atomic energy control instruments, airplane or spaceship instruments, the control or operation of dynamic, brake or safety systems designed for vehicular use, traffic signal instruments, all types of safety devices, and other applications intended to support or sustain life.** 

**All Insecure Usage shall be made at customer's risk, and in the event that third parties lay claims to Nuvoton as a result of customer's Insecure Usage, customer shall indemnify the damages and liabilities thus incurred by Nuvoton.**

Please note that all data and specifications are subject to change without notice.

All the trademarks of products and companies mentioned in this datasheet belong to their respective owners.